## Ministerio de Economía y Finanzas Sistema Integrado de Administración Financiera

Cambios Incorporados al Módulo Contable Versión 9.7.0 del 31/08/2009

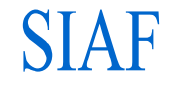

# Contenido

## **UE**

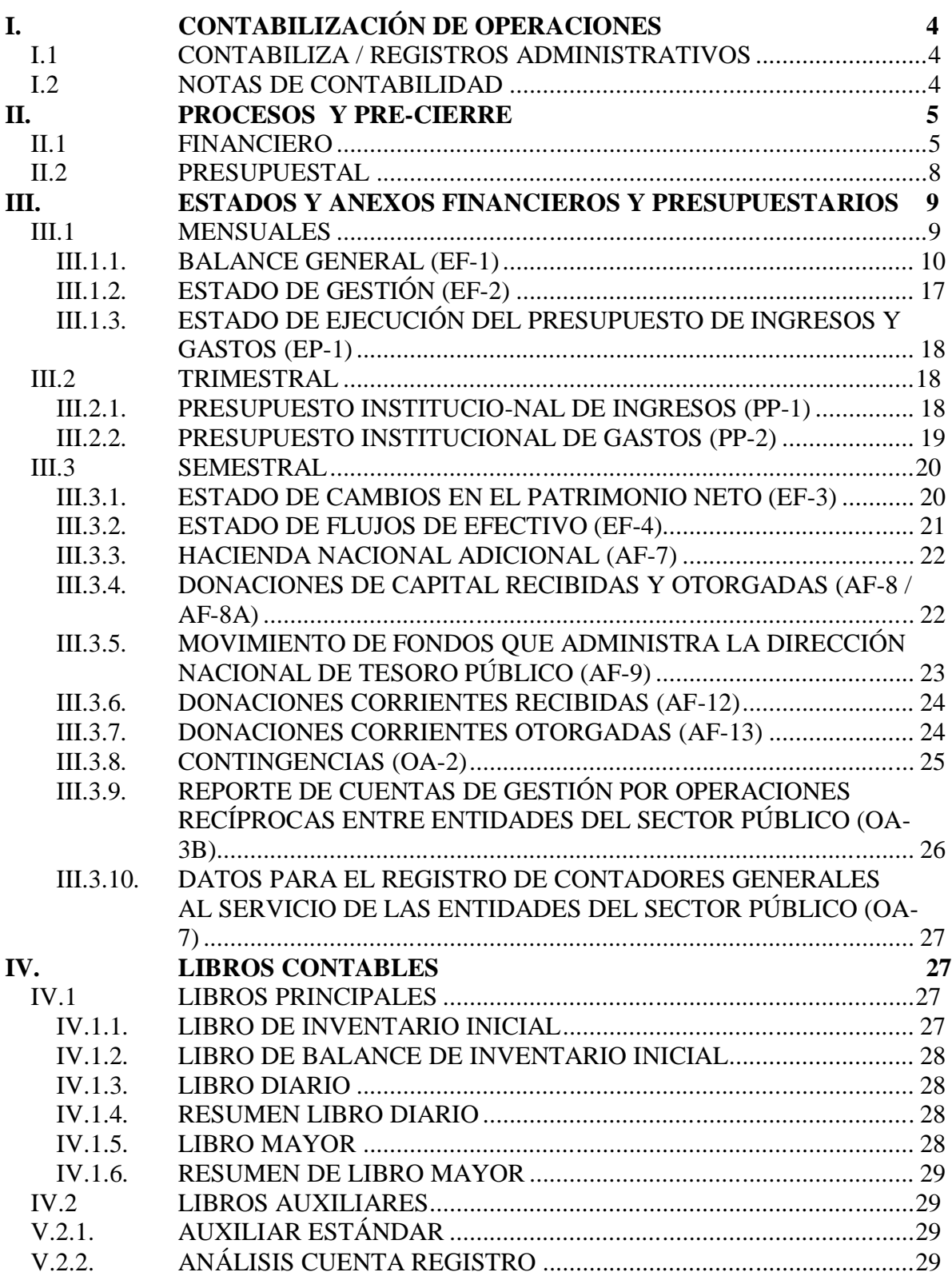

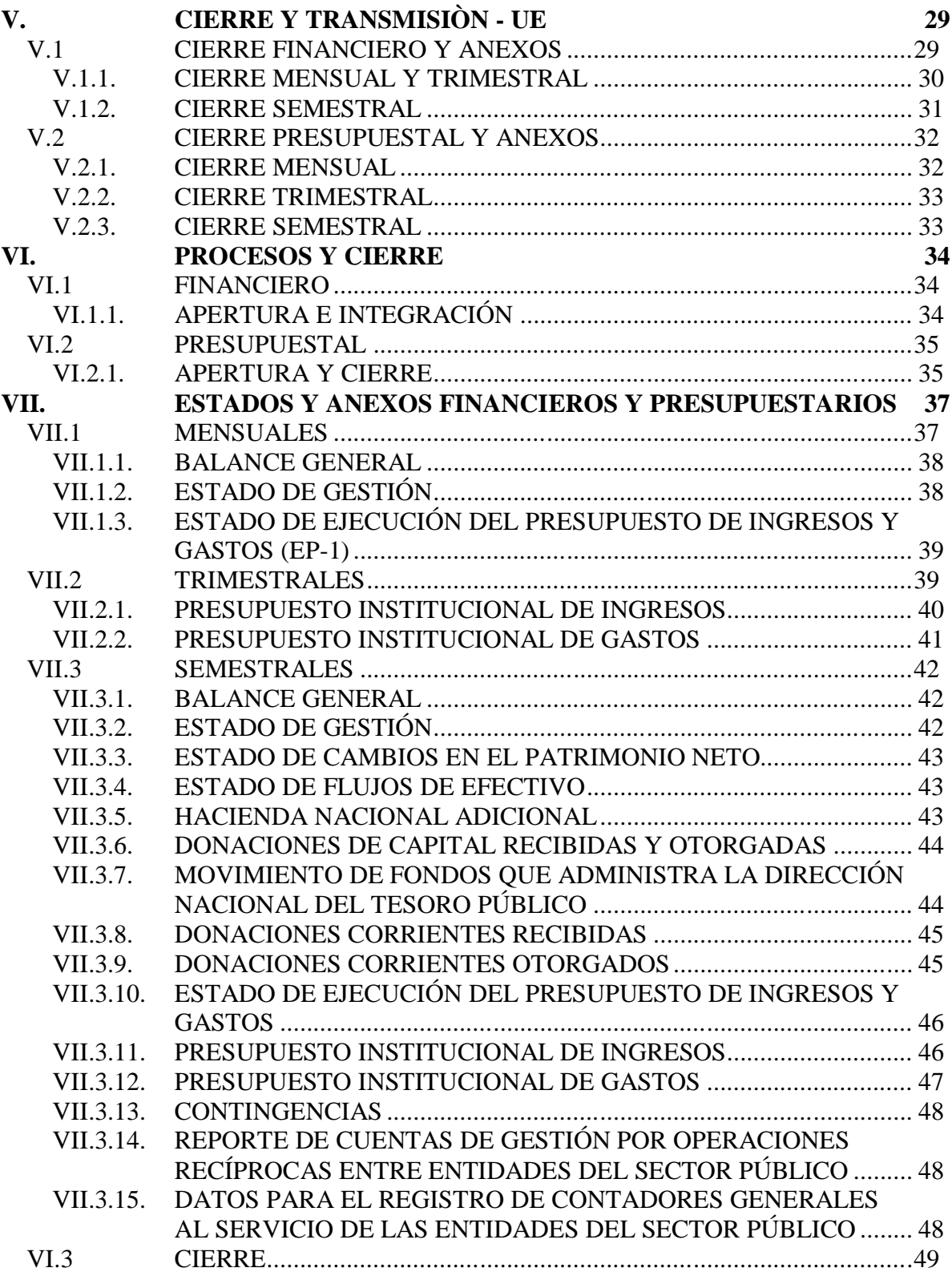

## Cambios Incorporados en la Versión 9.7.0 del 31/08/2009 **Módulo Contable**

#### 31/08/2009 12:00 p.m.

En la Versión 9.7.0 del 31/08/2009 se incorporan cambios en el Módulo Contable del Sistema Integrado de Administración Financiera – SIAF, que permitirán a las UEs y Pliegos la obtención de los Estados Financieros y Presupuestales para el Cierre Contable Mensual, Trimestral y Semestral, y su transmisión a la Dirección Nacional de Contabilidad Pública - DNCP.

A continuación, se detallan los cambios que involucran al Gobierno Nacional, Gobiernos Locales y Gobiernos Regionales:

## **UE**

## **I. CONTABILIZACIÓN DE OPERACIONES**

Como es sabido, para la contabilización de las operaciones de ingresos y gastos se deberá ingresar al Submódulo **Registro** Opción **Contabiliza** / **Registros Administrativos** y para las operaciones complementarias a **Notas de Contabilidad**.

En esta Versión se han incorporado mejoras en estas Opciones.

#### **I.1 CONTABILIZA / REGISTROS ADMINISTRATIVOS**

Para la contabilización de los Registros de Ingresos y de Gastos se debe seleccionar previamente de la Lista de Cuentas una Cuenta Contable, muchas de éstas tienen descripción extensa y el campo es pequeño, no permitiendo diferenciar una de otra.

En esta Versión, para el caso de Ingresos se aprecia que, para la fase Determinado al ubicar el cursor sobre la Descripción en un recuadro se muestra completa.

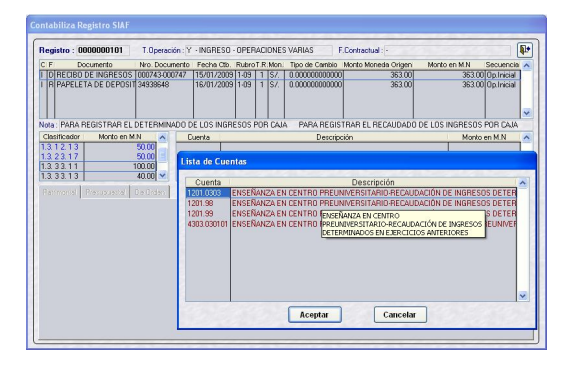

De manera similar, en Gastos para la fase Devengado se presenta la Lista de Cuentas y, al ubicar el cursor sobre la Descripción en determinada Cuenta muestra un recuadro con la descripción completa.

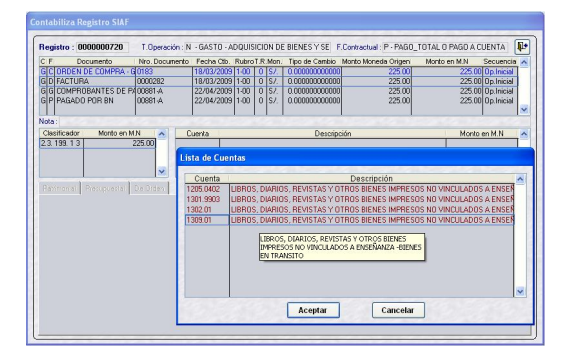

## **I.2 NOTAS DE CONTABILIDAD**

En Notas de Contabilidad se ha mejorado la presentación de las Notas Anuladas, mostrándolas en color rojo, para diferenciarlas de las demás.

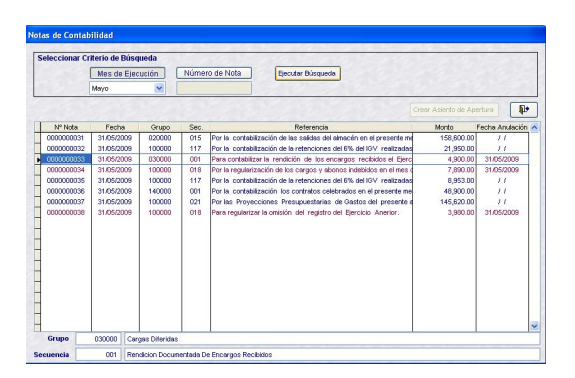

## **II. PROCESOS Y PRE-CIERRE**

Luego de haber contabilizado todas las operaciones que vienen de la pantalla de Registro SIAF, opción del Módulo Administrativo, así como la Entrega de Documentos y las Notas de Contabilidad, la UE podrá emitir su información Financiera y Presupuestaria.

## **II.1 FINANCIERO**

Ingresando al Submódulo **Procesos** Opción **Gestión de Procesos y Envío** / **Cierre Financiero y Anexos**, se encontrarán los procesos que permitirán la obtención de la Información Financiera de cada mes.

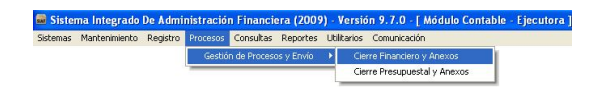

La pantalla **Cierre Financiero y Anexos** presenta dos (2) áreas y tres (3) botones.

En el área superior izquierda (**A**) se encuentran los 12 **Meses** del año (de Enero a Diciembre), la **Fecha de Mayorización** y el indicador de Pre-Cierre; en el área inferior (**B**) se muestran para el mes seleccionado los **Estados y/o Anexos**, el indicador de **Cierre**, el **Estado de Envío** y la **Fecha de Proceso** (fecha en que la información se graba en la Base de Datos del MEF).

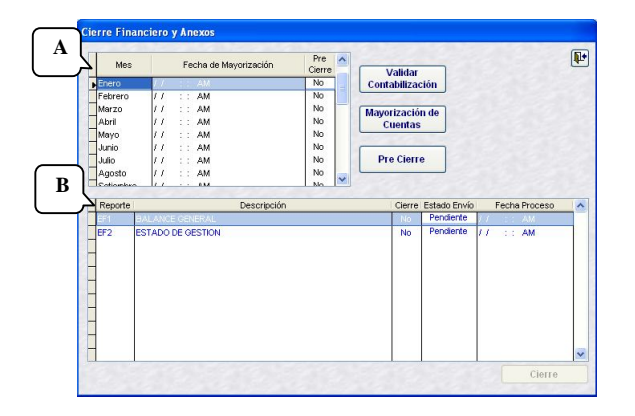

Además, se cuenta con los botones de Validar Contabilización, Mayorización de Cuentas y Pre-Cierre, cuyas funcionalidades se detallan a continuación:

Validar

**Contabilización** verifica que los registros de ingresos, gastos y documentos entregados se encuentren contabilizados, asimismo que todos los asientos registrados cuadren (montos del Debe y Haber sean iguales). En caso existiera(n) inconsistencia(s) el Sistema presentará una **Lista de Observaciones en el Registro Contable** por mes, con el detalle del Expediente o Nota con diferencias.

Las observaciones que se presentan en la Lista son: Expedientes pendientes de contabilizar, Documentos Entregados sin contabilizar, Montos del Debe y Haber diferentes, entre otros.

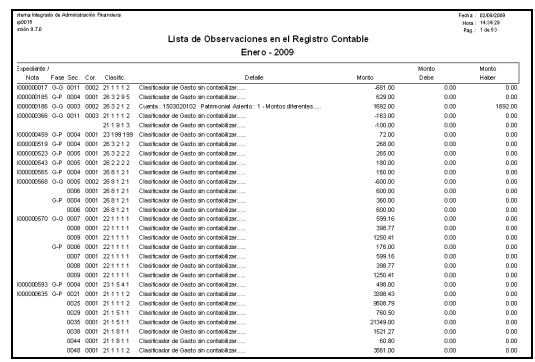

Mavorización de cuentas centraliza todas las operaciones contabilizadas de las opciones Contabilización del Registro SIAF, Contabiliza Documentos Entregados y Notas de Contabilidad, por cada mes que se esté procesando, actualizando los saldos para los Reportes Contables.

Culminado este proceso, en el campo Fecha de Mayorización se presentará la fecha y hora en que se realizó.

 $r_{\text{re}}$  cierre realiza los dos (2) procesos anteriores, es decir, Validar Contabilización y Mayorización de Cuentas. Además, no permite el ingreso de nuevas operaciones para el mes con Pre-Cierre en las Opciones Contabiliza y Notas de Contabilidad.

Al dar clic en Pre-Cierre se presenta la ventana **Autorización**, en donde se consignará la **Clave** del responsable de realizar esta acción.

Cuando se ingrese por primera vez a esta ventana, además de la **Clave** se mostrará activo el campo Confirmar **Nueva Clave**, en donde se ingresará el mismo Código registrado en la Clave y se dará clic en el botón Aceptar.

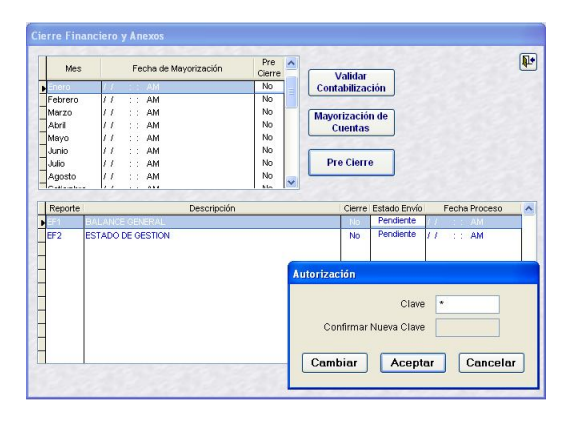

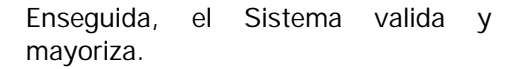

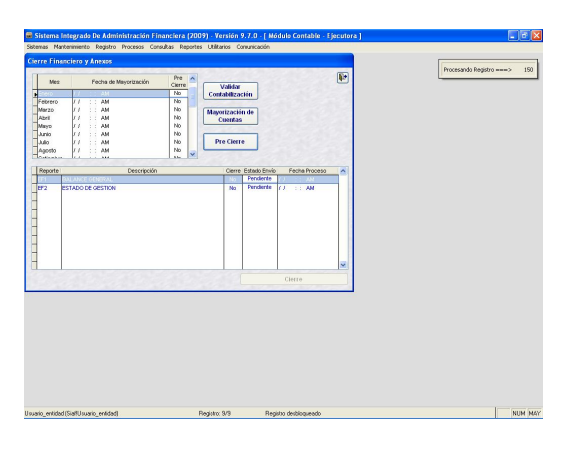

Presentando el **Listado de Observaciones en el Registro Contable** en caso existieran.

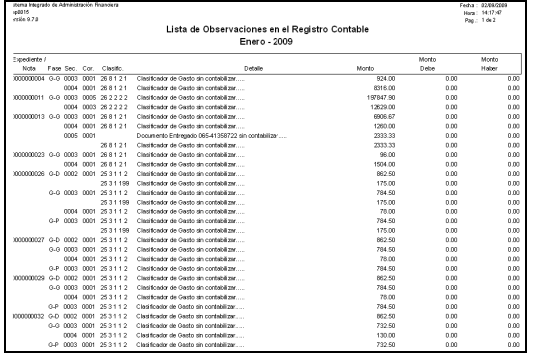

Asimismo, al culminar el proceso de Pre-Cierre el Sistema mostrará un mensaje de Validación, generando un Archivo con las observaciones.

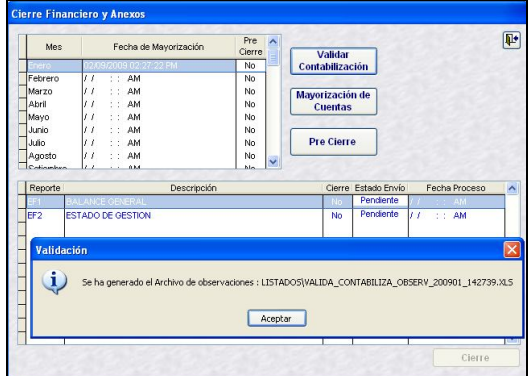

Se da Aceptar, generando un archivo en Hoja de Cálculo que se encuentra en la carpeta Listados dentro del Siaf\_Vfp (GN y GR) y Siaf-Presupuesto (GL).

Luego presenta el mensaje de Proceso Terminado, momento en que cambia el estado de Pre-Cierre de No a Si.

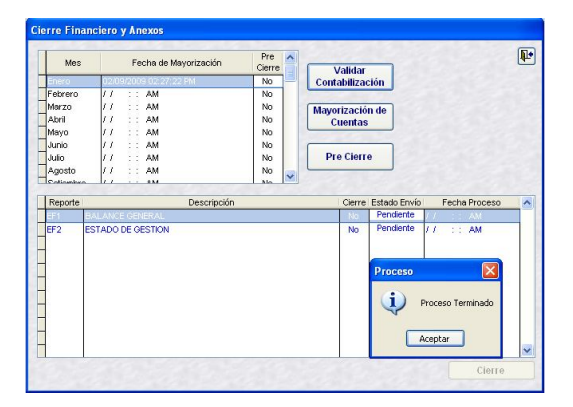

Cambiando el botón de Pre-Cierre a **Cancelar Pre Cierre**.

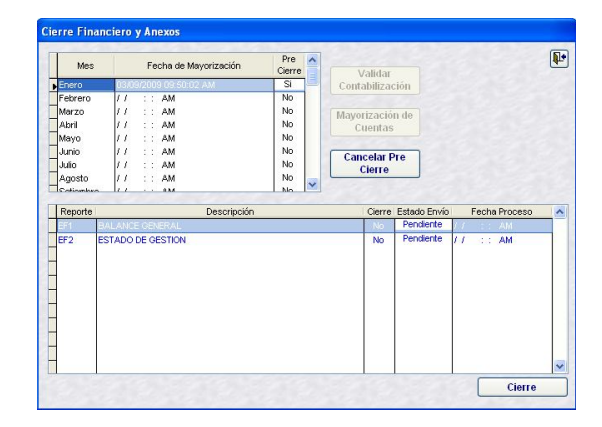

Habiendo realizado el Pre-Cierre se deberá Reclasificar y Generar para obtener los Estados Financieros, Balance General EF-1 y Estado de Gestión EF-2 antes de realizar el Cierre.

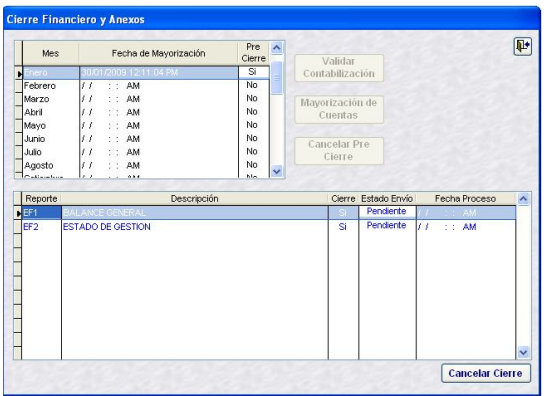

Si se pretende cerrar sin haber Generado los Estados Financieros (proceso que se realiza ingresando a la opción Reportes / Estados Financieros) presentará un mensaje de Validación.

#### *Validación:*

*No se ha generado el EF-1, no puede realizar el cierre. Aceptar.*

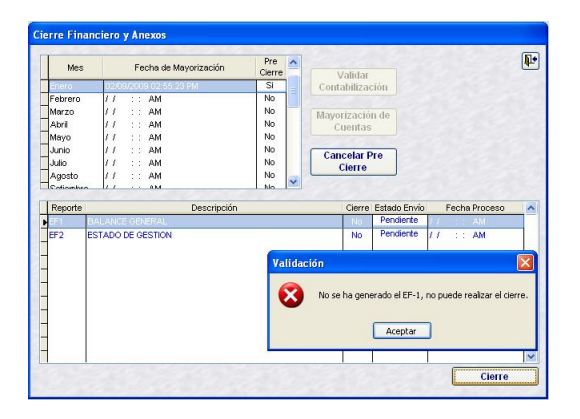

A diferencia de ejercicios anteriores, a partir de esta Versión, el Cierre y Envío de los Estados y Anexos Financieros a la DNCP se efectuará por separado.

De Enero a Mayo para el Cierre Financiero y Anexos se transmitirán:

- **EF-1** Balance General y
- **EF-2** Estado de Gestión

Mientras que, para el mes de Junio además de éstos se deberán elaborar y transmitir:

- Estado de Cambios en el Patrimonio Neto (EF-3)
- Estado de Flujos de Efectivo (EF-4)
- Hacienda Nacional Adicional (AF-7)
- Donaciones de Capital Recibidas (AF-8)
- Donaciones de Capital Otorgados (AF-8A)
- **Novimiento** de Fondos que Administra la Dirección Nacional del Tesoro Público (AF-9)
- **Anulaciones de Giro (AF-9A)**
- **Recursos Recibidos del Tesoro** Público (AF-9B)
- **December 12 December 13 December 13 December 13 December 14 December 14 December 14 December 14 December 14 December 14 December 14 December 14 December 14 December 14 December 14 December 14 December 14 December 14 Decem** Nacional del Tesoro Público (AF-9C)
- **Donaciones Corrientes Recibidas (AF-**12)
- **Donaciones Corrientes Otorgados** (AF-13)
- Contingencias (OA-2)
- Reporte de Cuentas de Gestión por Operaciones Recíprocas entre Entidades del Sector Público (OA-3B)
- Datos para el Registro de Contadores Generales al Servicio de las Entidades del Sector Público (OA-7)

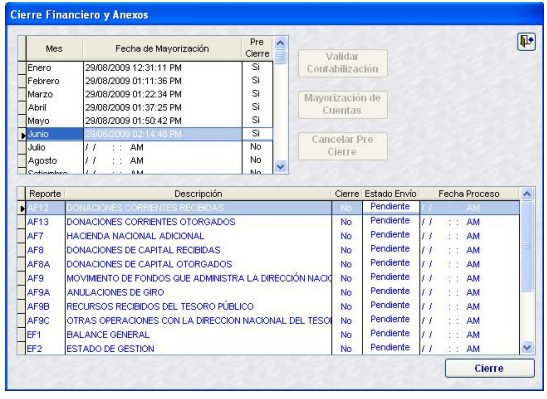

Transmitido(s) el(los) Reporte(s) al Pliego, éste tiene la facultad de rechazarlo(s), enviando la Apertura del Cierre, que la UE la recibirá realizando una Transferencia de **Datos** 

La fila del Reporte se encontrará en color rojo, con el indicador de Cierre en **No** y Estado de Envío **Rechazado**. Mostrándose activos los botones **Cancelar Pre-Cierre** y **Cierre**.

Al pié de la pantalla se mostrará el mensaje:

*CANCELADO POR EL PLIEGO*

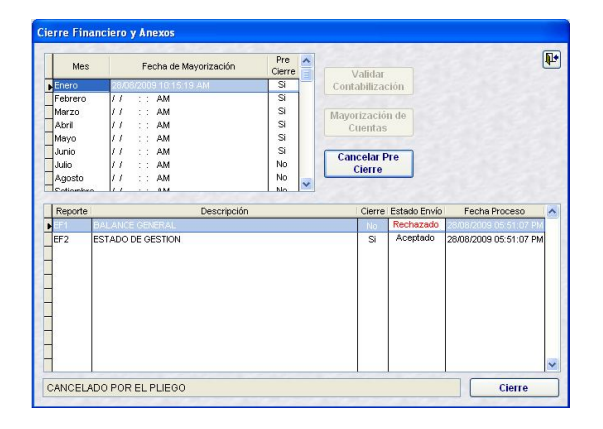

## **II.2 PRESUPUESTAL**

Ingresando al Submódulo **Procesos** Opción **Gestión de Procesos y Envío** / **Cierre Presupuestal y Anexos**, se encontrarán los procesos que permitirán la obtención de la Información Presupuestal así como realizar el Cierre de cada mes.

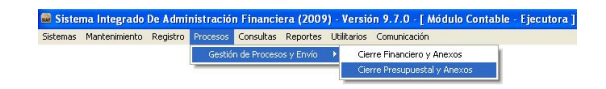

La pantalla **Cierre Presupuestal y Anexos** presenta dos (2) áreas y dos (2) botones:

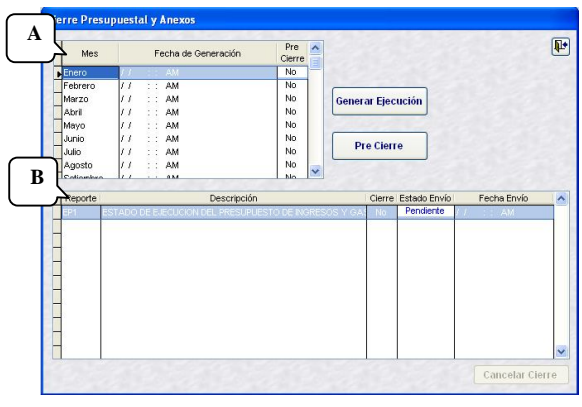

En el área superior izquierda (A) se encuentran los 12 **Meses** del año (de Enero a Diciembre), la **Fecha de Generación** y el indicador de **Pre-Cierre**; en el área inferior (B) muestra para el mes seleccionado los **Estados y/o Anexos**, el indicador de **Cierre**, el **Estado de Envío** y la **Fecha de Envío** (fecha en que la información se graba en la Base de Datos del MEF).

Los botones que se muestran en la pantalla Cierre Presupuestal y Anexos cumplen las siguientes funcionalidades:

Generar Ejecución con el cursor ubicado en un Mes, dar clic en **Generar Ejecución**, este proceso cargará los Registros Administrativos al Reporte EP-1.

Generada la información, se grabará la fecha y hora en la columna **Fecha de Generación**.

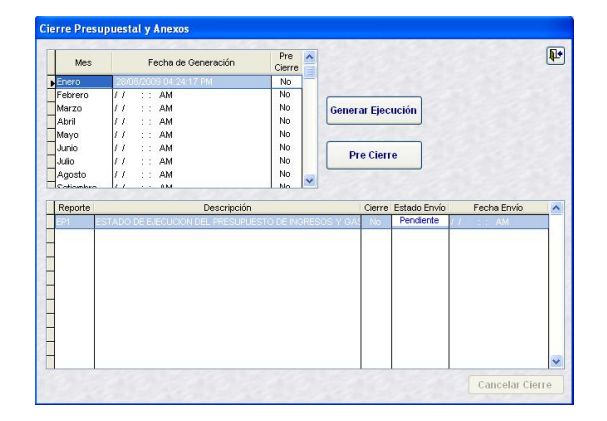

**Pre Cierre** si el Usuario considera que la información del Reporte es correcta, entonces procede a dar clic en el botón **Pre-Cierre**. Esta acción realiza los procesos de Generar Ejecución y Pre-Cierre, no permitiendo ingresar nuevas operaciones para ese mes.

Para el **Pre-Cierre** Presupuestal, al igual que el Financiero**,** se consignará una **Clave** y se dará clic en Aceptar en la ventana **Autorización**.

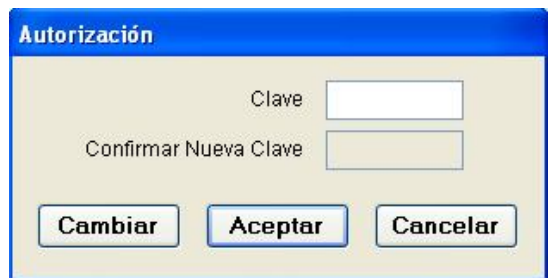

Realizado el Pre-Cierre el Usuario podrá realizar una de dos (2) acciones: Cancelar el Pre-Cierre dando clic en el botón Cierre o en Cierre **Cierre**, para luego transmitir la información al Pliego.

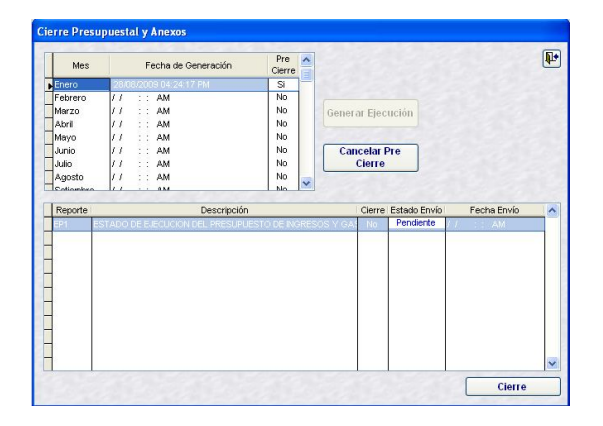

Al igual que en los Estados y Anexos Financieros, en los Presupuestales, a partir de esta Versión, el Cierre y la Transmisión de cada uno de los Reportes se realizará por separado.

Para el caso de los Estados y Anexos Financieros, habiendo realizado la Mayorización de Cuentas podrá pasar a los Reportes. Para los Estados y Anexos Presupuestales al Generar Ejecución y, en ambos casos (Financieros y Presupuestales) habiendo procesado el Pre-Cierre.

Mientras que, para los cierres mensuales se cerrará y transmitirá el EP-1, para los cierres Trimestral y Semestral se enviarán además:

- **Presupuesto Institucional de Ingresos** (PP-1)
- **Presupuesto Institucional de Gastos** (PP-2)

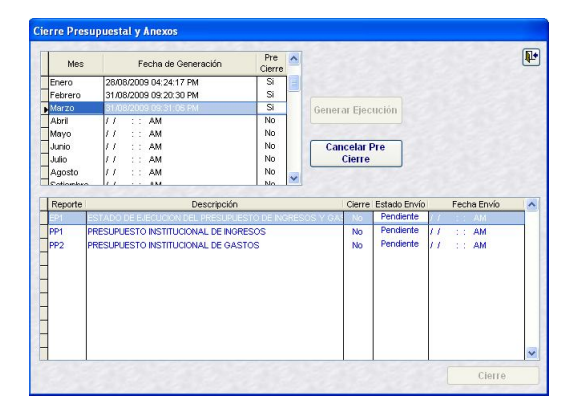

En el ambiente de UE, en la columna Cierre, el indicador cambiará de Sí a **No** y, el Estado de Envío de Aceptado a **Rechazado**.

## Y recibirá el mensaje: *CANCELADO POR EL PLIEGO*

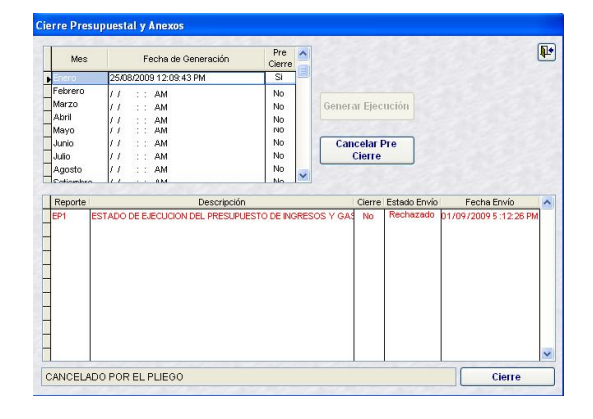

## **III. ESTADOS Y ANEXOS FINANCIEROS Y PRESUPUESTARIOS**

En la Versión 9.7.0, en el Submódulo **Reportes** Opción **Estados Financieros y Presupuestarios** / **Mensual** (enero, febrero, abril, mayo, julio, agosto, octubre y, noviembre; **Trimestral** (marzo y setiembre) y **Semestral** (junio).

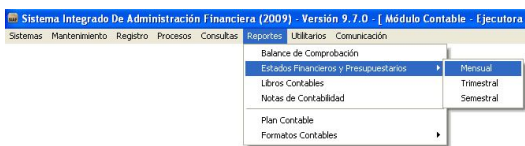

#### **III.1 MENSUALES**

En la ventana de Criterios de Selección se encontrarán los Reportes que se obtienen mensualmente:

- **Balance General**
- Estado de Gestión
- **E** Estado de Ejecución del Presupuesto de Ingresos y Gastos (EP-1)

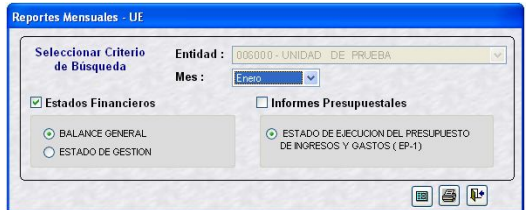

#### **III.1.1. BALANCE GENERAL (EF-1)**

Habiendo seleccionado en Estados Financieros al **Balance General**, se tendrá acceso a la **Hoja de Reclasificación** / **Distribución de Saldos Históricos** mensual al dar clic en el icono  $\boxed{m}$ , a Imprimir si se da clic en  $\Box$  o para Salir  $\Psi$ .

Para obtener el EF-1 se deberá primero realizar las Reclasificaciones y/o Distribuciones de las Cuentas Contables para su presentación, de acuerdo al Plan Contable Gubernamental 2009.

#### **III.1.1.1. HOJA DE RECLASIFICACIÓN / DISTRIBUCIÓN DE SALDOS HISTÓRICOS**

Estando en la pestaña **Hoja de Reclasificación / Distribución de Saldos Históricos**, ubicar el cursor sobre una Cuenta Contable y dar doble clic, se mostrará una pantalla en la que se procederá a reclasificarla.

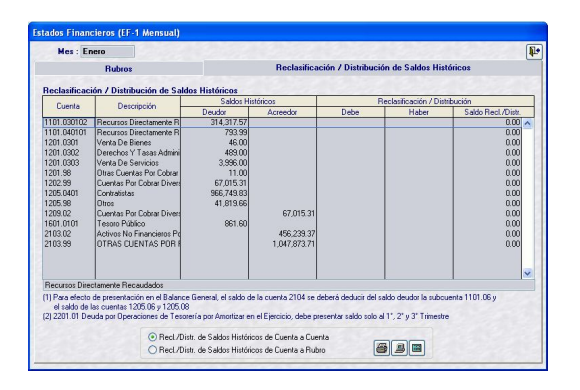

En caso no se haya realizado la Mayorización de Cuentas o el Pre-Cierre, la Hoja de Trabajo se mostrará en blanco, sin las Cuentas Contables.

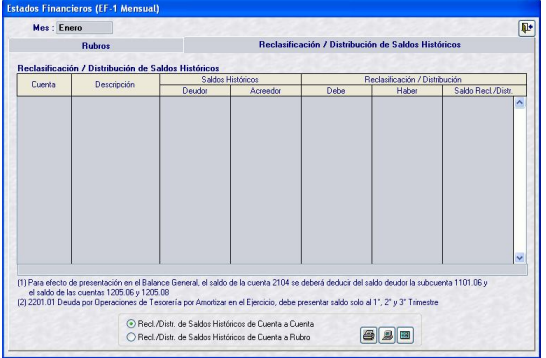

Con F1 se copiará el monto o el saldo según corresponda.

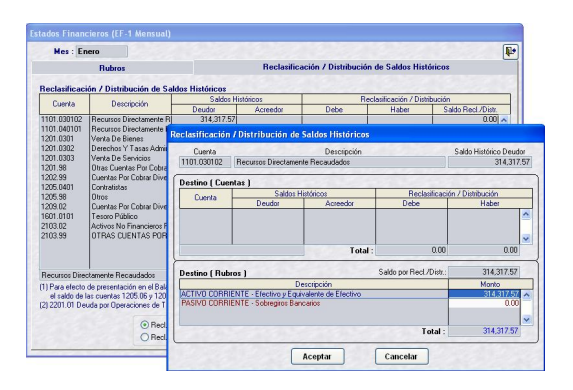

Una vez reclasificada la Cuenta Contable se mostrará en color azul.

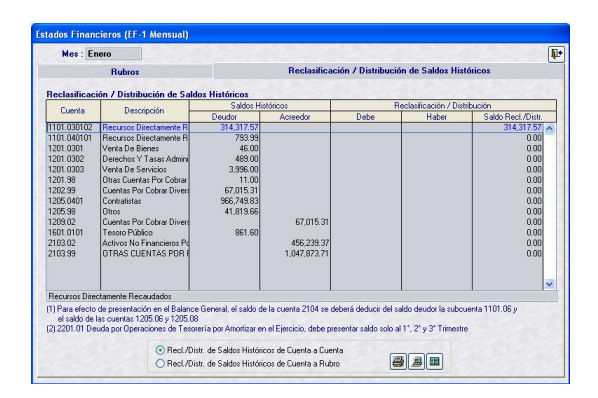

Realizar el procedimiento anteriormente descrito para cada una de las Cuentas Contables.

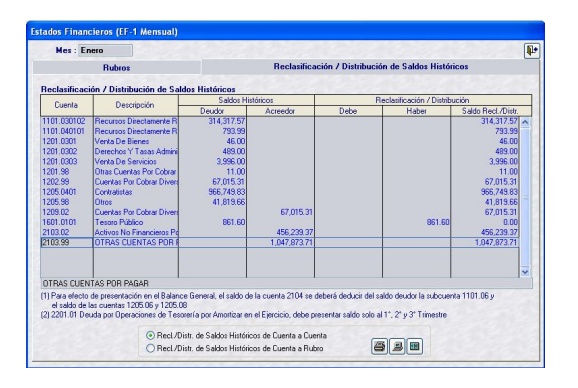

El Usuario podrá confirmar las Reclasificaciones y/o Distribuciones realizadas seleccionando:

- Reclasificación/Distribución de Saldos Históricos de Cuenta a Cuenta
- Reclasificación/Distribución de Saldos Históricos de Cuenta a Rubro

Para ello se cuenta con los iconos: **Imprimir**

## **3** , Ver **B** y Hoja Excel **B**.

Al solicitar **Ver** para el mes de Enero la Recl./Distr. de Saldos Históricos de Cuenta a Cuenta

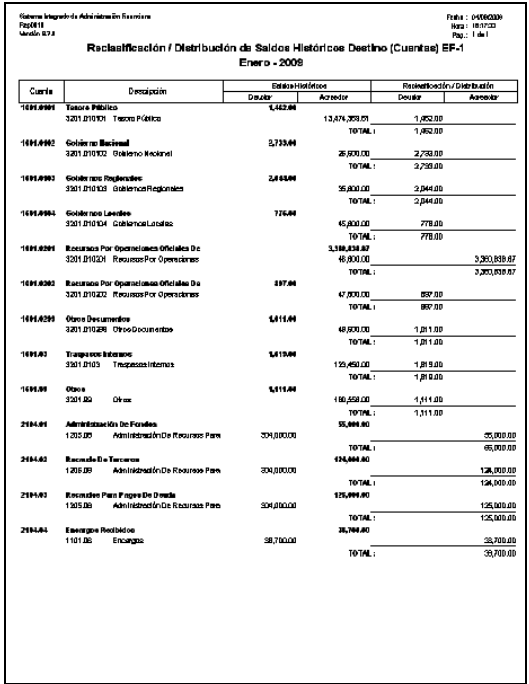

De manera similar, al solicitar **Ver** para Enero la **O** Freel /Distr. de Saldos Históricos de Cuenta a Rubro.

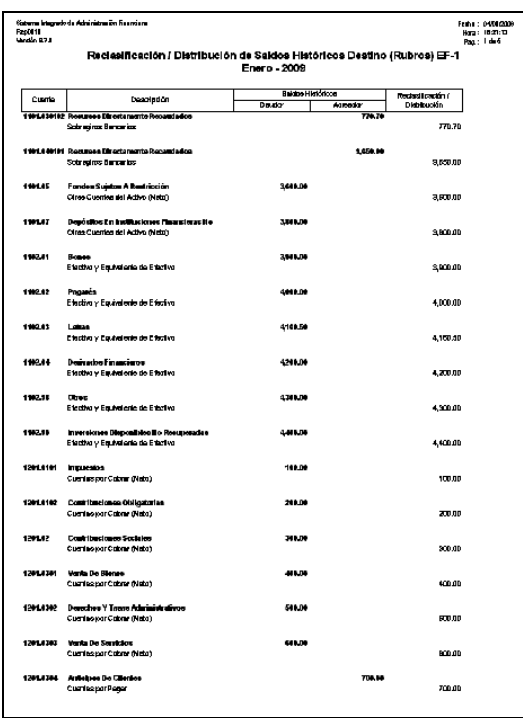

A continuación, se detalla el procedimiento de Reclasificación y/o Distribución de las principales Cuentas Contables:

■ Si las Cuentas Contables 1101.03 Depósitos en Instituciones Financieras Públicas y **1101.04** Depósitos en Instituciones Financieras Privadas tienen Saldo Acreedor, serán mostrados en el PASIVO CORRIENTE dentro del Rubro **Sobregiros Bancarios**.

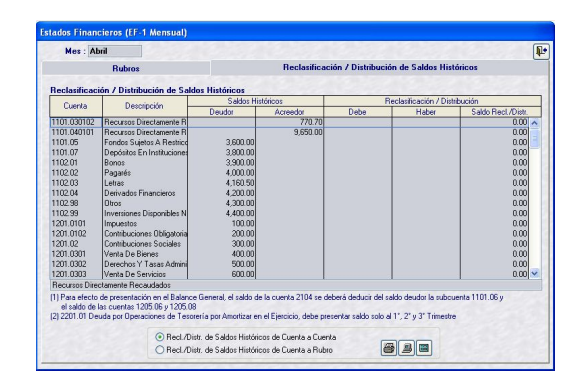

Luego de dar clic sobre la Cuenta Contable se mostrará pantalla Reclasificación / Distribución de Saldos Históricos. Con el cursor ubicado en la fila PASIVO CORRIENTE – Sobregiros Bancarios dar clic en la tecla F1 ó consignar el monto.

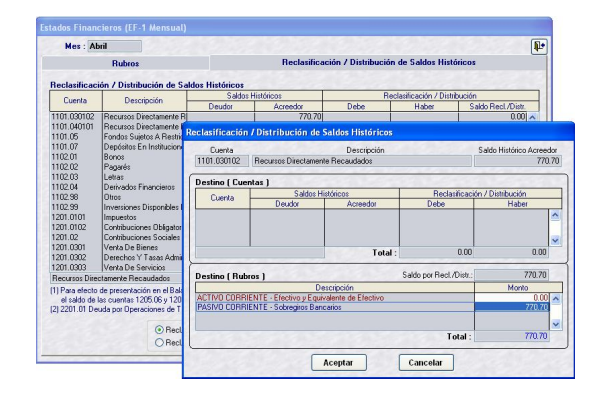

Asimismo, para mostrar el Sobregiro Bancario en el EF-1, teniendo como Saldo Histórico Acreedor S/. 9,650 se reclasifica en ACTIVO CORRIENTE -Efectivo y Equivalente de Efectivo S/. 350 y PASIVO CORRIENTE – Sobregiros Bancarios S/. 10,000.

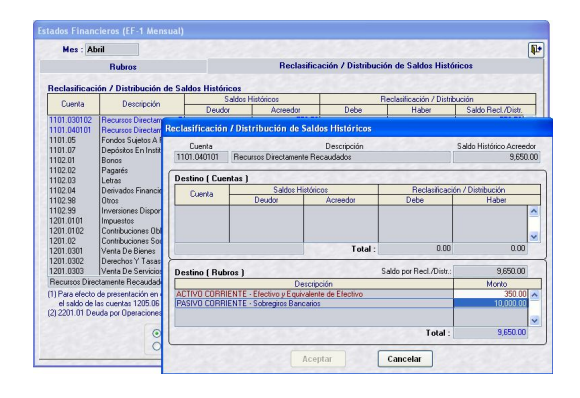

Si por error queremos considerar la reclasificación en el ACTIVO CORRIENTE, en la parte superior se mostrará un mensaje "**Monto Distribuido no es válido…..**"

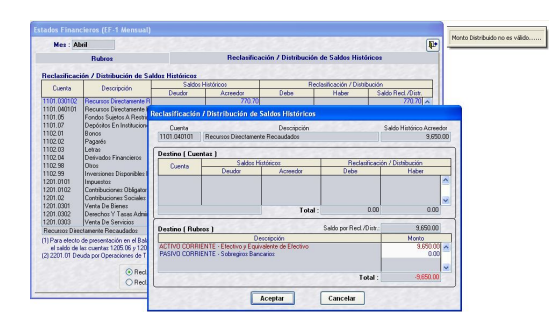

Al dar clic en **Aceptar** las Cuentas Contables reclasificadas se mostrarán en color azul en la pestaña Reclasificación/ Distribución de Saldos Históricos, con los montos respectivos en la columna **Saldo Recl./Distr.**

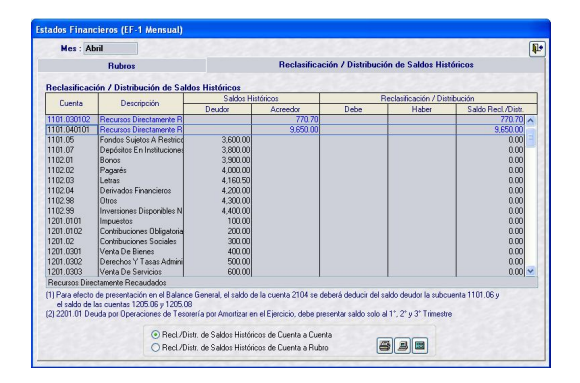

 Como la Cuenta Contable **1101.05** Fondos Sujetos a Restricción debe presentarse en el Activo no Corriente sólo muestra la fila ACTIVO NO CORRIENTE – Otras Cuentas del Activo (Neto), debiendo el Usuario

consignar el monto, digitándolo o haciendo uso de la tecla F1.

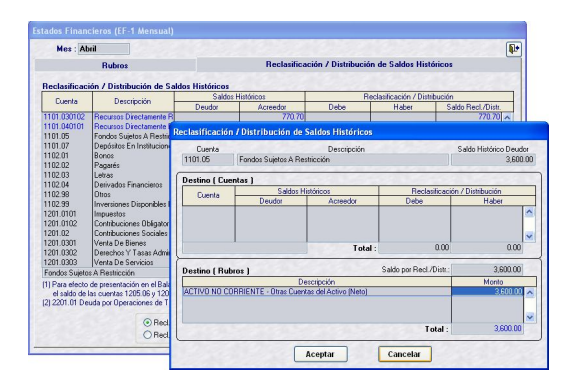

Al dar Aceptar, se mostrará la Cuenta reclasificada en color azul.

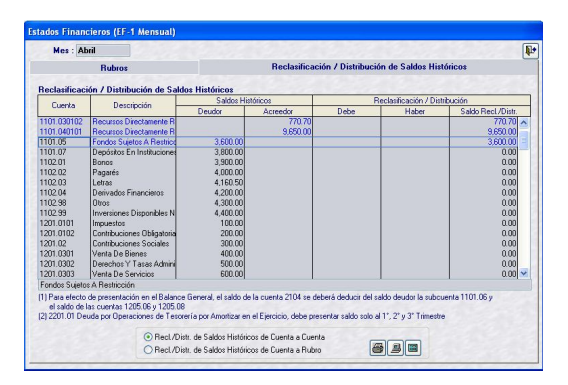

 Puesto que, la cuenta **1202.0803** Adelanto por Tiempo de Servicios será considerado en el Pasivo se dará clic sobre la Cuenta. Debiendo reclasificarlo en PASIVO CORRIENTE – Cuenta por Pagar o PASIVO NO CORRIENTE – Beneficios Sociales y Oblig. Prev.

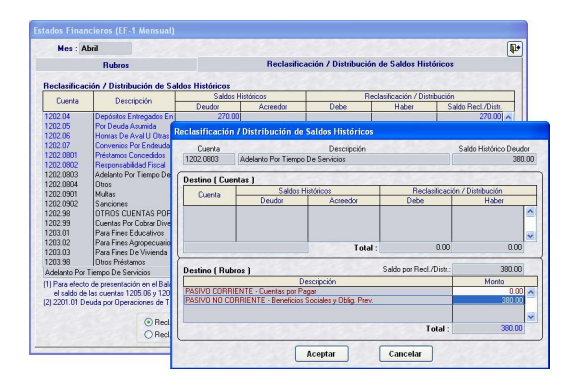

Realizada la reclasificación, ésta se mostrará en color azul.

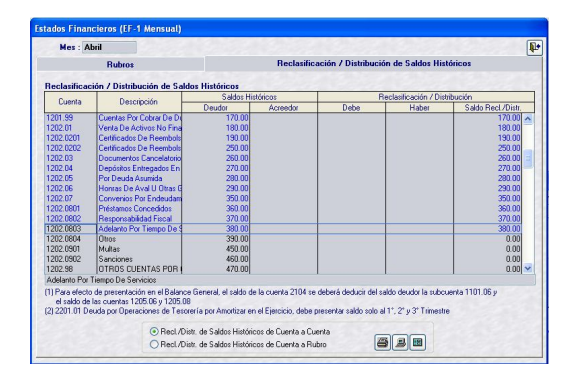

**Para su presentación en el EF-1 la** Cuenta **1601.0101** Tesoro Público debe distribuirse en la Cuenta **3201.010101**. El Sistema sólo presentará esta Cuenta, debiendo consignar el monto (tecla F1).

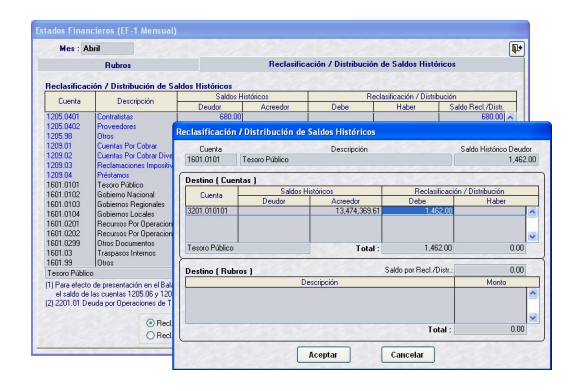

Realizada la distribución, ésta se mostrará en la columna **Haber** en la pestaña **Reclasificación/ Distribución de Saldos Históricos**.

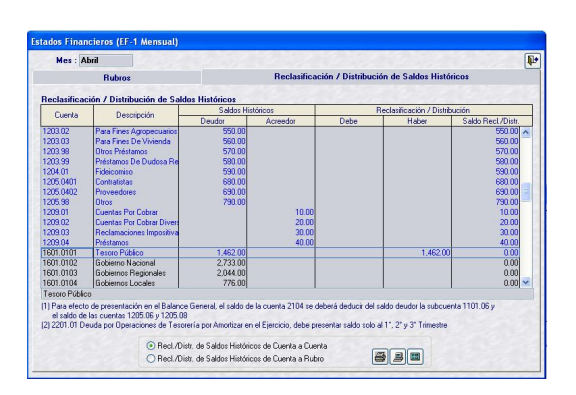

Y en la pestaña **Rubros**, en el área **Detalle por Rubro** se muestra el monto distribuido en el **Debe** (columna **Reclasificación / Distribución**).

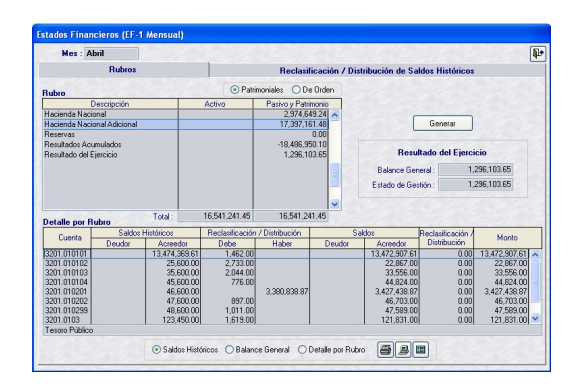

**Proceder de manera similar con la** Cuenta **1601.0201**, que se distribuirá a la **3201.010201**.

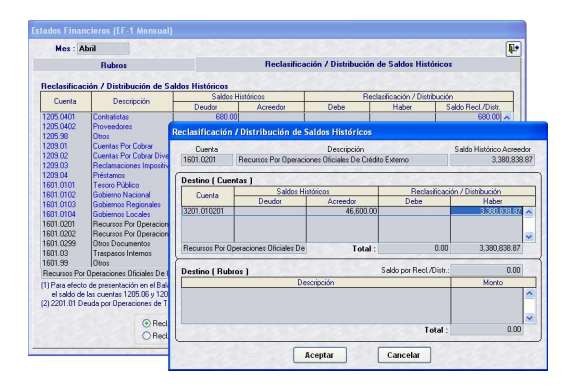

Dado que, esta Cuenta tenía saldo Acreedor, realizada la distribución el monto se mostrará en el **Debe**.

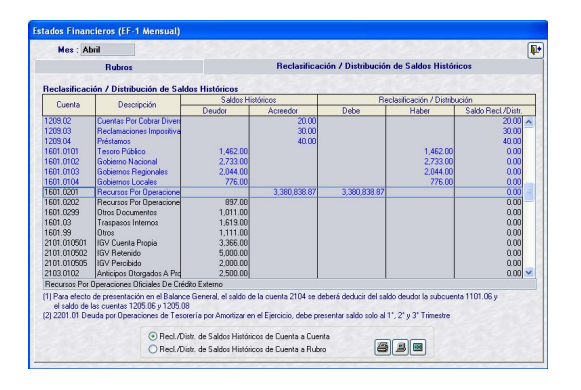

Esta distribución se mostrará también en la pestaña Rubro, en el **Haber** (columna **Reclasificación / Distribución**)

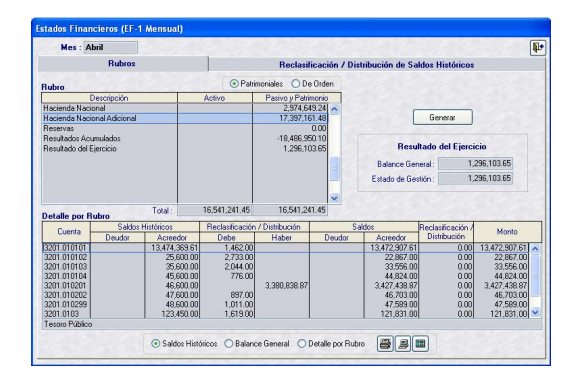

El saldo deudor de la Cuenta **2101.010501** IGV Cuenta Propia deberá mostrarse en el ACTIVO CORRIENTE – Otra Cuentas por Cobrar (NETO) por lo que sólo se muestra este Rubro, consignar el monto.

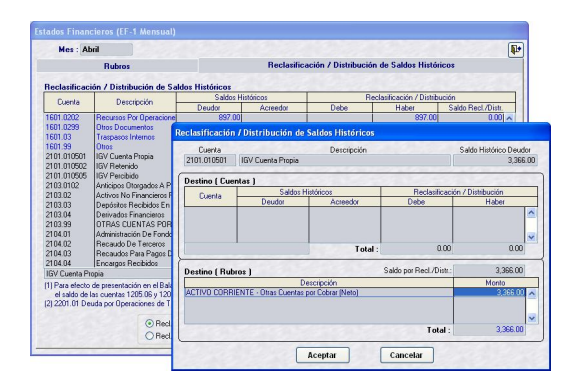

**El** procedimiento para la reclasificación de la Cuenta **2101.010502** IGV Retenido es similar al descrito para la 2101.010501.

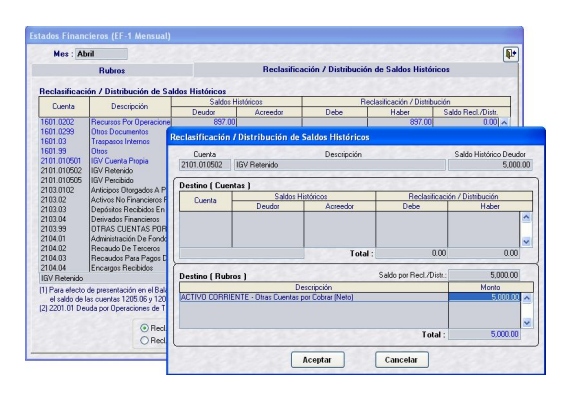

**I** Igualmente, para la Cuenta **2101.010505** IGV Percibido sólo se mostrará el Rubro ACTIVO CORRIENTE – Otra Cuentas por Cobrar (NETO).

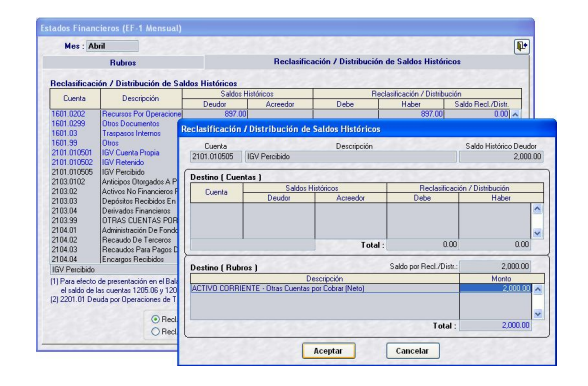

 Como el Saldo de las Cuentas **2101.04** Administración de Fondos, **2104.02** Recaudo de Terceros y **2104.03** Recaudos para Pagos de Deuda deben deducirse de la Cuenta **1205.08**, el Sistema sólo muestra esta Cuenta Contable, para que se consigne el monto.

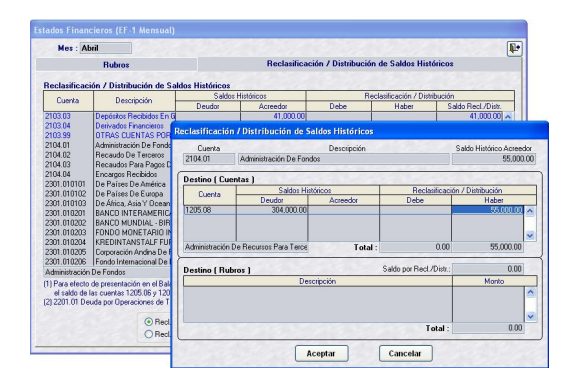

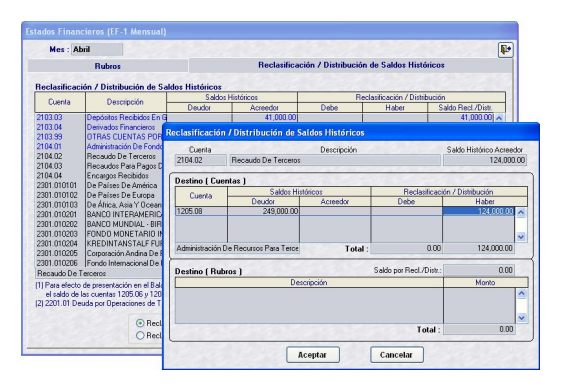

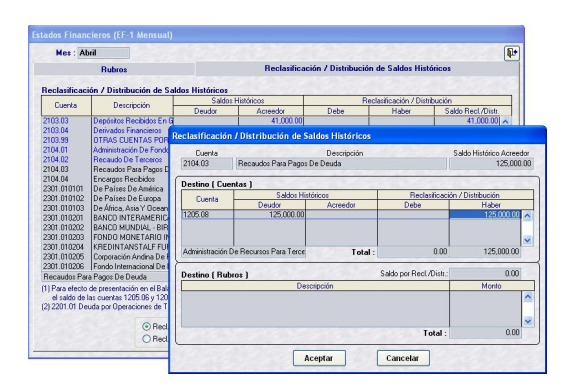

 La cuenta **2104.04** Encargos Recibidos Acreedora se deduce del saldo Deudor de la Cuenta 1101.06 Encargos.

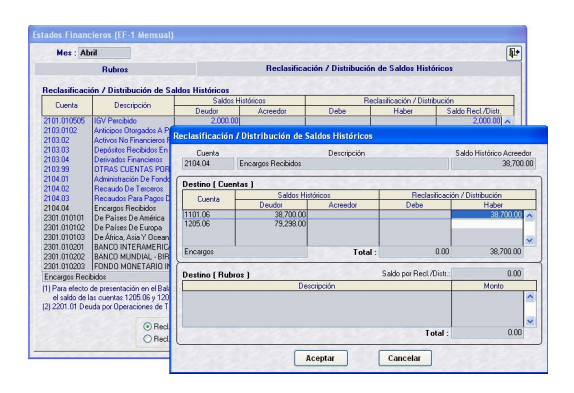

Habiendo culminado con la Reclasificación / Distribución de todas las Cuentas presentadas por el Sistema, pasar a la pestaña **Rubros** en donde se dará clic en el botón **Generar**, para ejecutar el proceso que permitirá que los Saldos Históricos de las Cuentas Contables (incluyendo las reclasificadas y las distribuidas) se muestren en sus respectivos Rubros o Conceptos del Balance General.

Sin embargo, se mostrarán mensajes en caso se tengan **Saldos en Cuentas Contables contra su naturaleza**.

#### *Balance General*

*Otros Saldo debe ser Acreedor – Cuenta (2101.0999)*

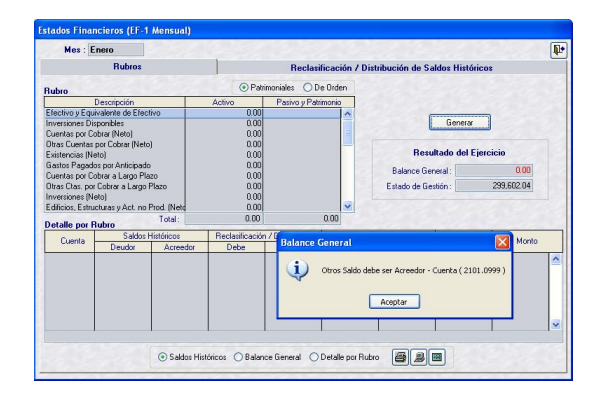

*Balance General IGV Retenciones Por Pagar debe ser Acreedor – Cuenta (2101.010503)*

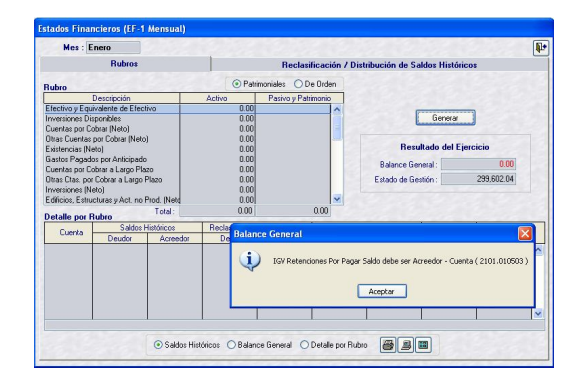

También, se ha incorporado la validación que no permita realizar el proceso de **Generar** en caso la Depreciación, Amortización y Agotamiento sea mayor al monto del Activo con el que está relacionado.

#### *Balance General Saldo de la cuenta 1508.0401 es mayor al saldo de la cuenta 1507.01*

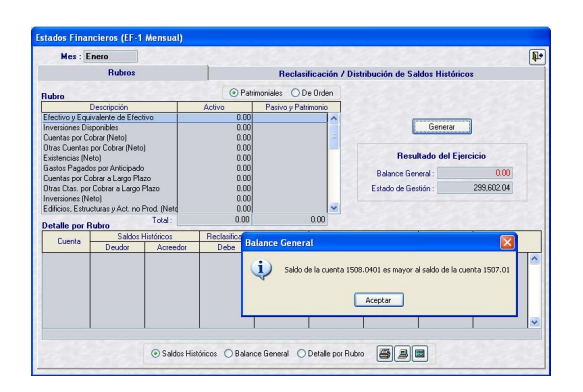

#### **III.1.1.2. GENERACIÓN DEL REPORTE**

Estando en la pestaña **Rubro** se realizará el proceso de **Generar**, que alimenta cada uno de los Rubros del Balance General con los Saldos Históricos de las Cuentas Contables según el Balance de Comprobación.

Habiendo seleccionado **Saldos Históricos** se **dará clic en Imprimir**  $\left|\frac{m}{2}\right|$ **, Ver**  $\left|\frac{m}{2}\right|$  **ú Hoja Excel 圖**.

Al dar clic en **Ver** se muestran los Saldos Históricos de las Cuentas Patrimoniales, Presupuestales y de Orden.

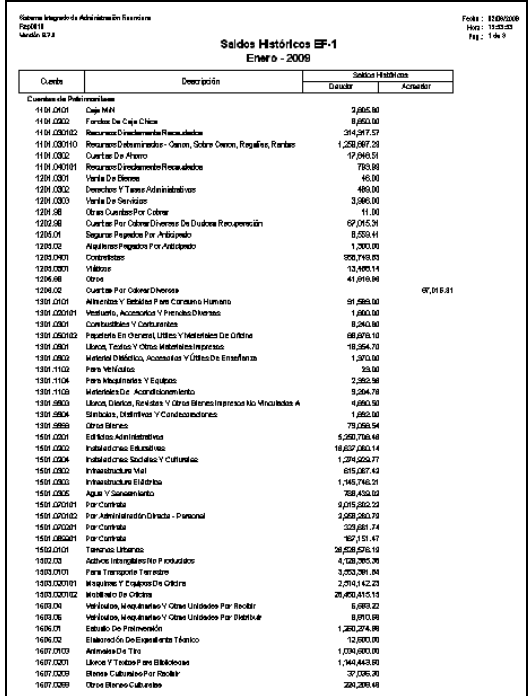

Ubicarse en la pestaña **Rubro** seleccionar la opción · Patrimoniales y dar clic en el botón General .

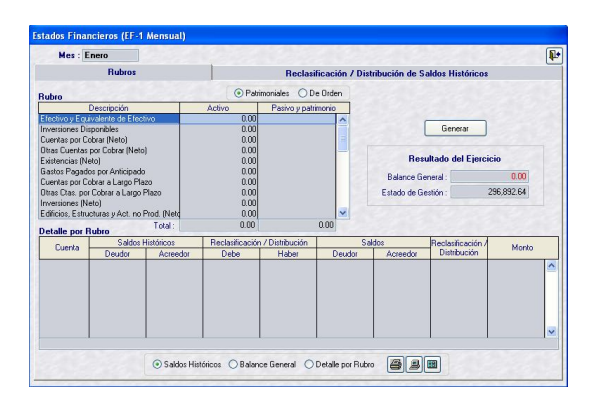

Mostrando en el área superior izquierda de la pantalla los Rubros (A) y en el área inferior (B) las Cuentas Contables que lo conforman. Y, en la esquina superior derecha el mensaje:

#### *Generación terminada…..*

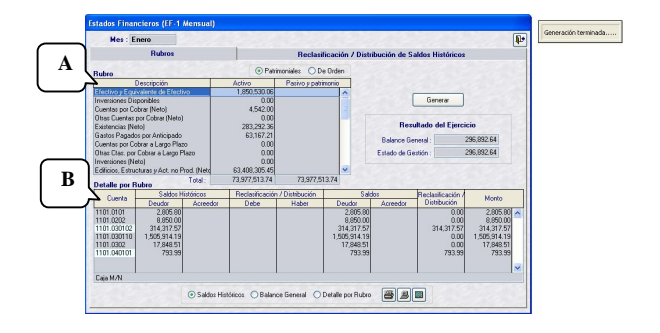

Al ubicar el cursor en determinado **Rubro** en el área **Detalle por Rubro** se mostrará(n) la(s) Cuenta(s) Contable(s) que lo conforma(n), lo que figura en color celeste son Cuentas que se muestran en la pestaña Reclasificación / Distribución de Saldos Históricos.

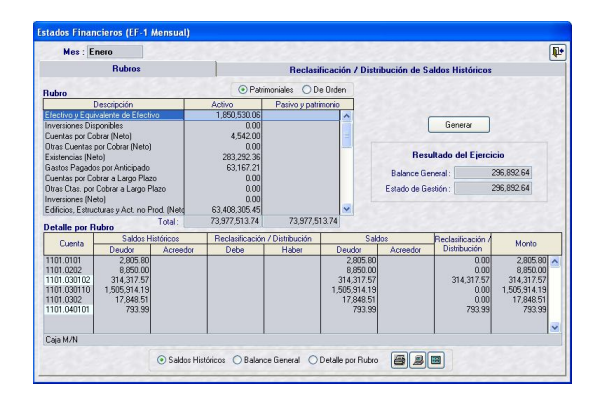

Al seleccionar la opción  $\bigcirc$  De Orden el Sistema presentará las Cuentas de Orden que se muestran en el EF-1.

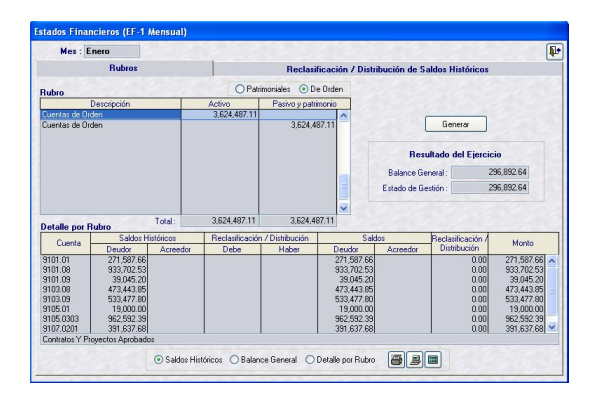

El Sistema no realizará el proceso de Generar en caso se tengan Cuentas Contables no reclasificadas o distribuidas o cuando el Resultado del Ejercicio del Balance General y en el Estado de Gestión no sean iguales, mostrando el mensaje:

*Cuenta pendiente de Reclasificación / Distribución…..*

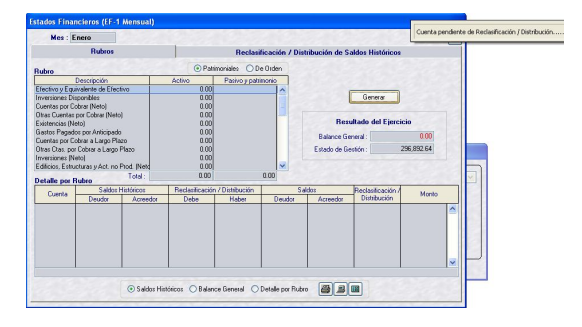

Culminado el proceso de Generar se podrá **Imprimir a**, Ver **a** ú obtener una Hoja **Excel** del Balance General y/o Detalle por Rubro, dando clic sobre uno de estos iconos.

Al dar clic en Ver **D** Balance General , se muestra el Reporte.

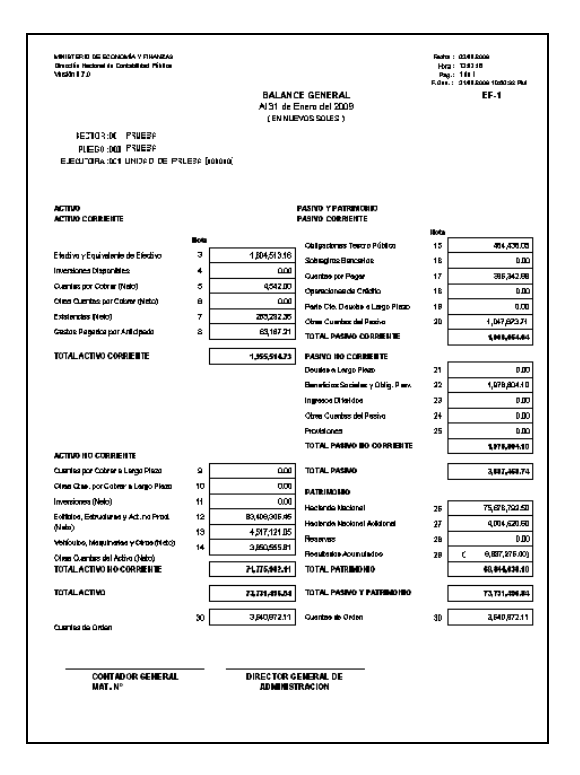

Lo mismo ocurre si se da clic en Ver el Detalle por Rubro:

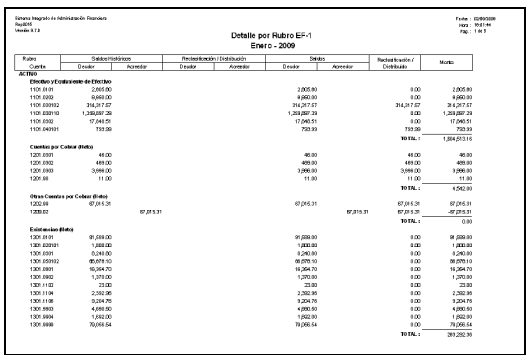

#### **III.1.2. ESTADO DE GESTIÓN (EF-2)**

Al realizar la **Mayorización de Cuentas** se obtiene el **Estado de Gestión** (EF-2) automáticamente.

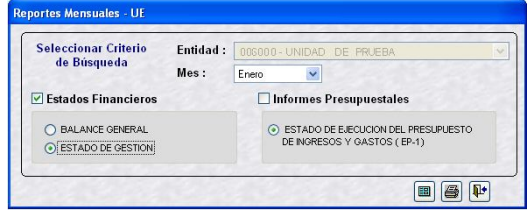

Estando en la Hoja de Trabajo del EF-2 se podrá solicitar el Estado de Gestión o el Detalle por Rubro, es decir, el detalle de las Cuentas Contables que conforman cada Rubro del EF-2.

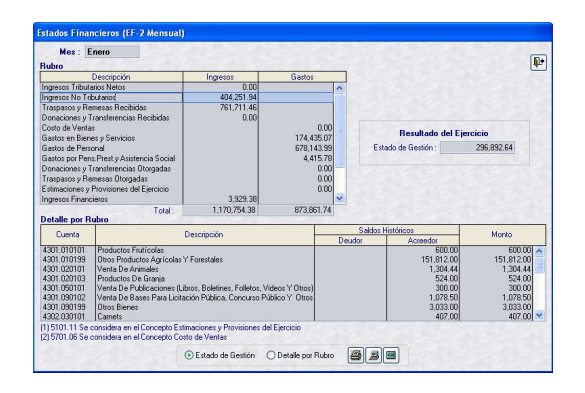

#### Al solicitar Ver el estado de Gestión.

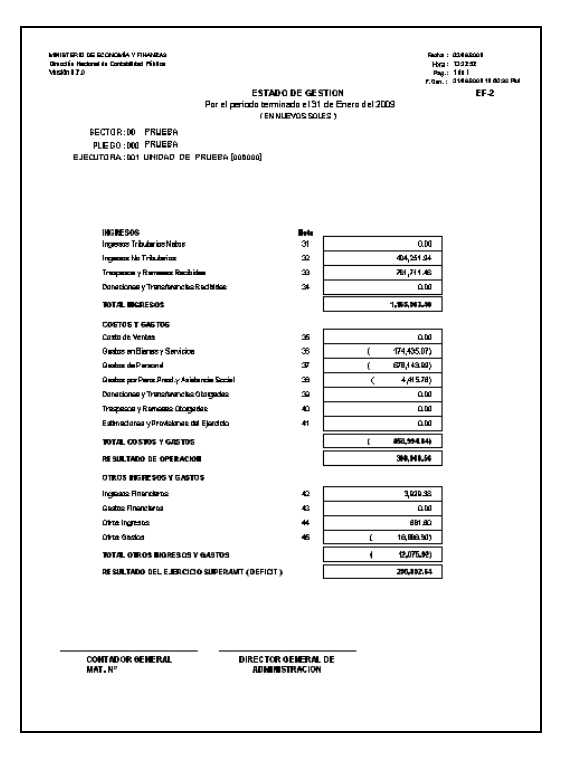

Asimismo, se podrá solicitar Ver **Detalle por Rubro.** 

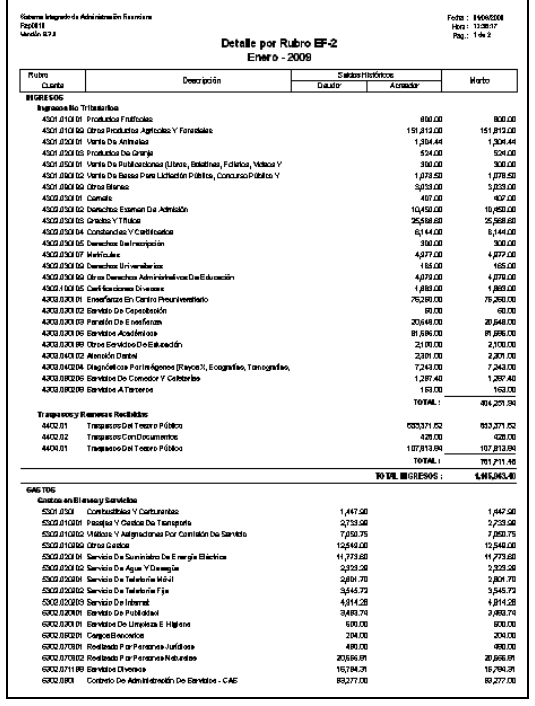

#### **III.1.3. ESTADO DE EJECUCIÓN DEL PRESUPUESTO DE INGRESOS Y GASTOS (EP-1)**

Este Reporte presenta los datos de acuerdo a la información ingresada en la pantalla de Registro SIAF del Módulo Administrativo, por lo que no cuenta con una Hoja de Trabajo, luego que se realizó el proceso de **Generar Ejecución**.

En la ventana Reportes Mensuales – UE se seleccionará primero el Mes, luego dar Check en **vinformes Presupuestales** para obtener el Estado de Ejecución del Presupuesto de Ingresos y Gastos (EP-1).

![](_page_17_Picture_190.jpeg)

Al solicitar Ver el Reporte, presentará primero la información de los montos ejecutados (fase Recaudado en Ingresos y Compromiso para Gastos) para el mes solicitado, a nivel Fuente de Financiamiento, Rubro, Categoría y Genérica.

![](_page_17_Picture_191.jpeg)

#### **III.2 TRIMESTRAL**

En cuanto a la **Información Financiera** al igual que para el Cierre Mensual se presentarán el EF-1 y el EF-2.

La **Información Presupuestaria** para el Trimestre que se presenta a la DNCP incluye además del EP-1 a:

- Presupuesto Institucional de Ingresos (PP-1)
- Presupuesto Institucional de Gastos (PP-2)

![](_page_17_Picture_192.jpeg)

Estos Reportes presentan los montos ejecutados en el Mes, ingresadas previamente en la pantalla de Registro SIAF del Módulo Administrativo.

#### **III.2.1. PRESUPUESTO INSTITUCIO-NAL DE INGRESOS (PP-1)**

Al solicitar el Reporte del PP-1 se deberá primero seleccionar de la Ventana de Criterios de Búsqueda el nivel del **Clasificador de Ingreso** y el **Financiamiento**.

Si en la ventana de Criterios de Búsqueda se selecciona por Categoría, el Sistema presentará la **Conciliación del Marco Legal del Presupuesto de Ingresos**.

![](_page_18_Picture_74.jpeg)

![](_page_18_Picture_75.jpeg)

Al solicitar el Reporte por **Genérica** se mostrará el **PP-1**.

![](_page_18_Picture_76.jpeg)

![](_page_18_Picture_77.jpeg)

Mientras que, al solicitarlo a nivel **Específica** se obtiene el **Anexo PP-1**.

![](_page_18_Picture_78.jpeg)

![](_page_18_Picture_79.jpeg)

#### **III.2.2. PRESUPUESTO INSTITUCIONAL DE GASTOS (PP-2)**

El Presupuesto Institucional de Gastos al igual que el PP-1 muestra la información de acuerdo a los parámetros de búsqueda previamente seleccionados.

Si se solicita el Reporte por **Categoría** presentará la **Conciliación del Marco Legal del Presupuesto de Gastos**.

![](_page_18_Picture_80.jpeg)

![](_page_18_Picture_81.jpeg)

Al solicitar el Reporte a nivel **Genérica** el Sistema presentará el **PP-2**.

![](_page_19_Picture_157.jpeg)

![](_page_19_Picture_158.jpeg)

Si la búsqueda se solicita por **Específica** se mostrará el Reporte del **Anexo PP-2**.

![](_page_19_Picture_159.jpeg)

![](_page_19_Picture_160.jpeg)

#### **III.3 SEMESTRAL**

La Información Financiera y Presupuestal para el Semestre se encuentra distribuida en pestañas, mostrando primero a los **Estados Financieros**:

![](_page_19_Picture_161.jpeg)

En la parte inferior de la ventana **Reportes Semestrales – UE** se encontrarán activos los iconos **Hoja de Trabajo** , **Imprimir a** y **Salir**  $\boxed{\mathbf{P}}$ .

Para la obtención del **Balance General** y **Estado de Gestión** el procedimiento es el mismo para el Cierre Mensual, Trimestral y Semestral.

#### **III.3.1. ESTADO DE CAMBIOS EN EL PATRIMONIO NETO (EF-3)**

Para el Cierre Semestral la UE deberá presentar el **Estado de Cambios en el Patrimonio Neto**, para ello debe ingresar a la **Hoja de Trabajo**, dando clic en el icono  $\vert \mathbf{E} \vert$ 

Puesto que, el formato de este Reporte ha cambiado, en comparación al del ejercicio anterior, se deberán adecuar a los Conceptos del Ejercicio 2008 y, consignar los montos correspondientes al I Semestre 2009.

![](_page_19_Picture_162.jpeg)

Al dar clic en **Guardar Cambios e** el Sistema presentará un Listado de Errores de Validación, en caso existieran diferencias entre Estados Financieros y/o entre el Estado Financiero y el Balance de Comprobación.

Las validaciones que muestra cada uno de los Estados y/o Anexos Financieros han sido establecidas por el Ente Rector.

![](_page_20_Picture_167.jpeg)

El Sistema no grabará el Reporte si los Errores son de Tipo **Error**, pero sí los de Tipo **Observación**.

![](_page_20_Picture_168.jpeg)

Al dar clic en el icono **Cerrar vista previa F**, se mostrará la **Hoja de Trabajo** con el mensaje en la esquina superior derecha:

*Validación con error – datos no fueron guardados…..*

![](_page_20_Picture_169.jpeg)

Caso contrario, mostrará el mensaje:

*Registros fueron guardados satisfactoriamente…..*

![](_page_20_Picture_170.jpeg)

Teniendo los datos correctos la UE podrá **Imprimir s** ó **Ver e** el Reporte.

![](_page_20_Figure_13.jpeg)

#### **III.3.2. ESTADO DE FLUJOS DE EFECTIVO (EF-4)**

Antes de visualizar el Reporte del **Estado de Flujos de Efectivo**, se deberán ingresar los montos en la Hoja de Trabajo, ingresando en negativo, anteponiendo el signo menos (-) en los conceptos de gastos.

![](_page_20_Picture_171.jpeg)

Ingresados los montos se da clic en **Guardar Cambios**.

![](_page_21_Picture_137.jpeg)

Al igual que para el EF-3 el Sistema presentará la Lista de Errores de .<br>Validación, caso contrario se podrá **Imprimir** o **Ver** el Reporte.

![](_page_21_Picture_138.jpeg)

Ingresando a la pestaña **Anexos Financieros** encontraremos los siguientes:

![](_page_21_Picture_5.jpeg)

#### **III.3.3. HACIENDA NACIONAL ADICIONAL (AF-7)**

Igualmente, para la **Hacienda Nacional Adicional** se deberá primero ingresar a la Hoja de Trabajo para consignar los montos, adecuando los Conceptos para la columna Saldo al 31.12.2008.

![](_page_21_Figure_8.jpeg)

Consignados los montos al dar **Guardar cambios** mostrará la Lista de Errores de Validación en caso existiera(n) diferencia(s). Caso contrario, se podrá **Imprimir** o **Ver** el Reporte.

![](_page_21_Picture_139.jpeg)

#### **III.3.4. DONACIONES DE CAPITAL RECIBIDAS Y OTORGADAS (AF-8 / AF-8A)**

Estos Reportes son nuevos, al igual que para los Anexos anteriormente descritos, para éstos se deberá ingresar primero los montos en la Hoja de Trabajo.

Se cuenta con dos (2) pestañas, una por las **Recibidas – AF8**.

![](_page_22_Picture_1.jpeg)

Y, otra pestaña con las **Otorgadas – AF8A**.

![](_page_22_Picture_3.jpeg)

Se deberán ingresar los montos para poder visualizar el Reporte.

Al dar clic en el icono **Ver**, se mostrará primero el Reporte del **AF-8**.

![](_page_22_Picture_153.jpeg)

Al **Cerrar vista previa** se mostrará el **AF-8A**. Aunque no se tengan datos la UE podrá visualizar o imprimir el Reporte.

![](_page_22_Picture_154.jpeg)

#### **III.3.5. MOVIMIENTO DE FONDOS QUE ADMINISTRA LA DIRECCIÓN NACIONAL PÚBLICO (AF-9)**

Para la obtención del Reporte con el **Movimiento de Fondos que Administra la Dirección Nacional de Tesoro Público**, al igual que para los demás Anexos, se deberán ingresar los montos en la Hoja de Trabajo.

![](_page_22_Picture_155.jpeg)

Una vez consignados los importes en cada una de las pestañas que conforman este Anexo, se podrá obtener el Reporte.

![](_page_23_Figure_1.jpeg)

- De Agencias Gubernamentales de Cooperación Internacional

- De Fondo Contravalor o de Desarrollo Binacional

**III.3.6. DONACIONES CORRIENTES RECIBIDAS (AF-12)**

 $\begin{array}{r} \hline \textbf{600}, 448, 86 \\ \textbf{600}, 448, 86 \\ \textbf{600}, 448, 00 \\ \textbf{600}, 448, 00 \\ \textbf{600}, 447, 00 \\ \textbf{600}, 448, 57 \\ \textbf{600}, 448, 57 \\ \textbf{600}, 0.00 \\ \textbf{600}, 0.00 \\ \textbf{600}, 0.00 \\ \textbf{600}, 0.00 \\ \textbf{600}, 0.00 \\ \textbf{600}, 0.00 \\ \textbf{600$ 

"<br>MOVIMIENTO DE FONDOS QUE ADMINISTRA LA DIRECCIÓN NACIONAL DEL TESORO PÚBLICO

 $rac{1}{1}$ ntes de Fini

 $\begin{array}{c} 0.00 \\ 0.00 \\ 0.00 \\ 0.00 \\ 0.00 \\ 0.00 \\ 0.00 \\ 0.00 \\ 0.00 \\ 0.00 \\ 0.00 \\ 0.00 \\ 0.00 \\ 0.00 \\ \end{array}$ 

Otras F .<br>Jentes de Financ

 $\begin{array}{r} 480.00 \\ 400.00 \\ 400.00 \\ 400.00 \\ 400.00 \\ 477.94 \\ 0.00 \\ 0.00 \\ 0.00 \\ 0.00 \\ \ldots \end{array}$ 

Corriente

Capital

 $\begin{array}{r} 233,292.88 \\ 233,292.88 \\ 233,292.84 \\ 233.292.84 \\ 233.292.84 \\ 233.292.84 \\ 233.292.84 \\ 233.292.84 \\ 0.00 \\ 0.00 \\ 0.00 \\ \ldots \end{array}$ 

EN NUEVOS SOLES

Tatal

Fecha : 01.08.09<br>Hora: 09.21.23<br>Pen : 1 de 3

Total<br>General

 $\begin{array}{r} 61,949.99 \\ 61,949.79 \\ 61,949.79 \\ 61,949.77 \\ 61,949.77 \\ 61,949.77 \\ 61,949.77 \\ 0.00 \\ 0.00 \\ 0.00 \\ 0.00 \\ 0.00 \\ \hline \end{array}$ 

Total<br>General

987878<br>
933,221.82<br>
933,220.84<br>
933,230.84<br>
933,219.84<br>
933,219.84<br>
933,219.84<br>
0.80<br>
0.80<br>
0.80<br>
0.80<br>
0.80

 $\begin{array}{r} 233,772.88\\ 233,772.88\\ 233,772.84\\ 233,772.84\\ 233,772.84\\ 233,770.88\\ 0.00\\ 0.00\\ 0.00\\ 0.00\\ \end{array}$ 

al 30,06,2009

 $0.00$ 

 $0.00$ 

 $0.00$ 

 $0.00$ 

 $0.00$ 

 $0.00$ 

 $0.00$ 

 $0.00$ 

 $0.00$ 

 $0.00$ 

 $0.00$ 

 $0.00$ 

 $0.00$ 

 $0.00$ 

 $0.00$ 

 $0.00$ 

 $0.00$ 

 $0.00$ 

 $0.00$ 

 $0.00$ 

 $0.00$ 

 $0.00$ 

 $0.00$ 

 $0.00$ 

 $AF \cdot S$ 

Ingresando en la Hoja de Trabajo se registrarán los montos en los Conceptos

correspondientes.

De Gobiernos Extranieros

- De Países de África, Asia y Oceanía

De Organismos Internacionales<br>- Instituciones Financieras Internacionales

De Otras Unidades de Gobierno

- Del Gobierno Nacional (1)

- De los Gobiernos Locales

- De Fondos Públicos

- De los Gobiernos Regionales

- De Otras Entidades Públicas

De Gobiernos Extranjeros

- De Países de África, Asia y Oceanía

De Organismos Internacionales

- De Países de América

- De Países de Europa

- De Países de América

- De Países de Europa

- Otros Organismos

**EN EFECTIVO** 

 $\overline{\phantom{a}}$ 

Г

Г

 $\vdash$ 

EN BIENES

**Anexos Financieros (AF-12 Semestral) DONACIONES CORRIENTES RECIBIDAS** 

(FILNUEVOS SOLES) CONCEPTO

- De Agencias Gubernamentales de Cooperación Internacional

- De Fondo Contravalor o de Desarrollo Binacional

MINISTERIO DE ECONOMÍA Y FINANZAS<br>Dirección Nacional de Consibilidad Pública<br>Versión 9.7.0

Enero<br>Febrero<br>Marzo<br>Abril<br>Mayo<br>Julio<br>Julio<br>Setiembro<br>Noviembro<br>Disiambro<br>Disiambro

.<br>Mess

Enero<br>Marzo<br>Abril<br>Abril<br>Junio<br>Junio<br>Agosto<br>Setiemi

SECTOR :00 PRUEBA<br>ENTIDAD :000 PRUEBA<br>EJECUTORA :001 UNIDAD DE PRUEBA (DIROID)

Cornente

 $\begin{array}{r} 60,950.12 \\ 60,950.02 \\ 60,950.00 \\ 60,950.00 \\ 60,950.00 \\ 0.00 \\ 0.00 \\ 0.00 \\ 0.00 \\ 0.00 \\ 0.00 \\ 0.00 \\ 0.00 \\ \end{array}$ 

 $\begin{array}{r} 628,193.98 \\ 628,193.99 \\ 629,193.00 \\ 629,193.00 \\ 629,192.00 \\ 629,192.00 \\ 629,192.00 \\ 0.00 \\ 0.00 \\ 0.00 \\ \end{array}$ 

rado del Ejercicio Vigente<br>Recursos Ordinari

Capital

 $\begin{array}{r} 998.87\\ 998.77\\ 998.79\\ 998.77\\ 998.77\\ 998.77\\ 0408.77\\ 0400\\ 0.00\\ 0.00\\ 0.00\\ 0.00\\ 0.00\\ 0.00\\ 0.00\\ 0.00\\ 0.00\\ 0.00\\ 0.00\\ 0.00\\ 0.00\\ 0.00\\ 0.00\\ 0.00\\ 0.00\\ 0.00\\ 0.00\\ 0.00\\ 0.00\\ 0.00\\ 0.00\\ 0.00\\ 0.00\\$  $\begin{array}{r} 61,949,99\\ 61,949,79\\ 61,948,70\\ 61,948,77\\ 61,948,77\\ 61,948,77\\ 61,948,77\\ 0,00\\ 0,00\\ 0,00\\ 0.00\\ 0.00\\ 0.00\\ \hline \end{array}$ 

rte (Ban<br>ne Ardine

![](_page_23_Figure_2.jpeg)

#### **III.3.7. DONACIONES CORRIENTES OTORGADAS (AF-13)**

De igual modo, se deberá ingresar a la Hoja de Trabajo para consignar los montos antes de obtener el Reporte.

![](_page_23_Picture_385.jpeg)

Luego de Guardar cambios y siempre que no se tengan Observaciones de Tipo Error se podrá visualizar o imprimir el Reporte.

![](_page_24_Figure_1.jpeg)

Luego, ingresando a la pestaña **Estados Presupuestarios** se encuentran el EP-1, PP-1 y PP-2 que, al igual que para el Cierre Trimestral se muestra el Reporte sin necesidad de ingresar a una Hoja de Trabajo.

Seleccionado uno de los Estados Presupuestarios, se podrá **Ver J**, Imprimir **4** ó **Salir**  $|\mathbf{\Psi}|$ .

![](_page_24_Figure_4.jpeg)

El procedimiento para la obtención de estos Reportes es similar al explicado para el Cierre Mensual y Trimestral. La diferencia radica en que para el EP-1, además de mostrar la información a nivel Genérica, se mostrará a nivel Específica.

Entonces, al solicitar este Reporte se muestra el **EP-1**.

![](_page_24_Picture_191.jpeg)

Al **Cerrar vista previa** se mostrará el **Anexo EP-1** a nivel Específica del Ingreso y Gasto.

![](_page_24_Picture_192.jpeg)

Ingresando a la pestaña **Información Adicional – Financiera** encontraremos tres (3) Reportes para cuya obtención debemos antes consignar los datos en una Hoja de Trabajo.

![](_page_24_Picture_193.jpeg)

En la parte inferior de la ventana **Reportes Semestrales – UE** se encontrarán activos **los iconos Hoja de Trabajo [iiii], Imprimir**  $\boxed{6}$  y **Salir**  $\boxed{P}$ .

#### **III.3.8. CONTINGENCIAS (OA-2)**

Para el registro de Contingencias ubicar el cursor en uno de los Procesos y activar del Menú Contextual la opción **Crear**.

![](_page_25_Picture_2.jpeg)

Consignar el Nombre o Razón Social del Demandado y/o Demandante.

![](_page_25_Picture_4.jpeg)

Ingresar el monto A Favor y/o En Contra y dar clic en **Guardar cambios**. Aceptar el mensaje presentado por el Sistema.

![](_page_25_Picture_130.jpeg)

Grabados los datos se procederá a **Ver** el Reporte.

![](_page_25_Picture_131.jpeg)

#### **III.3.9. REPORTE DE CUENTAS DE GESTIÓN POR OPERACIONES RECÍPROCAS ENTIDADES DEL SECTOR PÚBLICO (OA-3B)**

Para registrar datos en la Hoja de Trabajo se deberá primero ubicar el cursor en una de las Instituciones del área izquierda de la pantalla, y activar del Menú Contextual la opción **Crear**.

![](_page_25_Picture_132.jpeg)

Seleccionar de la Tabla de Ayuda: **Entidades**, una de ellas.

![](_page_25_Picture_133.jpeg)

Consignar el(los) monto(s) en el(los) Concepto(s) del **Ingreso** y/o **Gasto** y, la **Naturaleza de la Operación**.

![](_page_25_Figure_15.jpeg)

Habiendo guardado los cambios se podrá visualizar el Reporte.

![](_page_26_Figure_2.jpeg)

#### **III.3.10. DATOS PARA EL REGISTRO DE CONTADORES GENERALES AL SERVICIO DE LAS ENTIDADES DEL SECTOR PÚBLICO (OA-7)**

Para el OA-7 los **Datos de la Entidad donde se desempeña** se muestran por defecto, por ello los campos se encuentran inactivos, debiendo la UE ingresar los **Datos Personales del Contador General**.

![](_page_26_Picture_189.jpeg)

Ingresados los datos se visualizará el Reporte.

![](_page_26_Picture_190.jpeg)

## **IV. LIBROS CONTABLES**

Habiendo realizado la **Mayorización de Cuentas** ó **Pre-Cierre**, procesos que se efectúan en la pantalla **Cierre Financiero y Anexos** se podrá visualizar o imprimir los **Libros Contables**, opción del Submódulo **Reportes**.

![](_page_26_Picture_191.jpeg)

La ventana Reporte de Libros Contables UE permitirá seleccionar el Libro Contable y los parámetros para la presentación de éste.

![](_page_26_Picture_192.jpeg)

Se deberá primero seleccionar entre Libros Principales o Libros Auxiliares.

CLibros Principales O Libros Auxiliares

Dentro del filtro Libros Principales, se elegirá uno de la lista desplegable y, dependiendo del Libro el Mes, luego dar **clic en Ver**  $\left[\frac{a}{2}\right]$ , **Archivo**  $\left[\frac{a}{2}\right]$ , **Imprimir**  $\left[\frac{a}{2}\right]$ o **Salir** .

![](_page_26_Picture_193.jpeg)

#### **IV.1 LIBROS PRINCIPALES**

#### **IV.1.1. LIBRO DE INVENTARIO INICIAL**

Para visualizar el **Libro Inventario Inicial**, seleccionarlo de la ventana **Reporte de Libros Contables**.

![](_page_27_Picture_107.jpeg)

#### **IV.1.2. LIBRO DE BALANCE DE INVENTARIO INICIAL**

Para visualizar el **Libro de Balance de Inventario Inicial** seleccionarlo y se dar clic en **Ver**.

![](_page_27_Figure_4.jpeg)

#### **IV.1.3. LIBRO DIARIO**

El Libro Diario se mostrará una vez seleccionado éste en la ventana **Reporte de Libros Contables** para un determinado **Mes**.

![](_page_27_Figure_7.jpeg)

#### **IV.1.4. RESUMEN LIBRO DIARIO**

El **Resumen de Libro Diario** tiene el mismo criterio de búsqueda que el Libro Diario.

![](_page_27_Picture_108.jpeg)

#### **IV.1.5. LIBRO MAYOR**

Habiendo seleccionado en la ventana **Reporte de Libros Contables** el Libro Mayor y el Mes se visualizará este Libro Principal.

![](_page_27_Picture_109.jpeg)

#### **IV.1.6. RESUMEN DE LIBRO MAYOR**

De igual manera que el Libro Mayor, para el **Resumen de Libro Mayor** seleccionar éste y el **Mes**.

![](_page_28_Picture_179.jpeg)

## **IV.2 LIBROS AUXILIARES**

Para la obtención de los **Libros Auxiliares**, éste debe ser seleccionado.

![](_page_28_Picture_180.jpeg)

Y según se requiera, elegir de la lista desplegable entre el Auxiliar Estándar y el Análisis Cuenta Registro. Además, en la ventana **Reporte de Libros Contables UE** se podrá acceder a más criterios de búsqueda, como: Mes, Cuenta Mayor, Sub-Cuenta, Tipo Proveedor y Tipo de Giro, de ser el caso.

![](_page_28_Figure_8.jpeg)

#### **V.2.1. AUXILIAR ESTÁNDAR**

Muestra el detalle por Cuenta Mayor y Sub-Cuenta, de las operaciones contabilizadas (Registro SIAF) y Notas de

Contabilidad registradas, para el mes seleccionado.

![](_page_28_Picture_181.jpeg)

#### **V.2.2. ANÁLISIS CUENTA REGISTRO**

Muestra el detalle de las Cuentas Contables para un determinado Mes a nivel de Cuenta del Mayor y ordenado por Fecha o Registro.

![](_page_28_Picture_182.jpeg)

## **V. CIERRE Y TRANSMISIÒN - UE**

Habiendo realizado el Pre-Cierre y obtenido los Reportes, la UE procederá a cerrar y transmitir la Información Financiera o Presupuestaria.

#### **V.1 CIERRE FINANCIERO Y ANEXOS**

Luego de haber realizado el Pre-Cierre, Reclasificado las Cuentas Contables y Generada la obtención de los Estados Financieros, Balance General EF-1 y Estado de Gestión EF-2, se procederá realizar el Cierre, procedimiento que puede darse independientemente por cada Estado Financiero.

#### **V.1.1. CIERRE MENSUAL Y TRIMESTRAL**

Para ello, ubicar el cursor en el **Mes** y en un Estado Financiero, en el caso se cerrará el **EF-1**. Dar clic en el botón **cierre** 

![](_page_29_Picture_3.jpeg)

Enseguida se muestra la ventana **Autorización** en donde se consignará la **Clave**.

![](_page_29_Figure_5.jpeg)

Habiendo cerrado el EF-1 la columna **Cierre** mostrará el indicador en **Sí**. Asimismo, el botón cambiará a Cancelar Cierre , por lo que mientras no se transmita el Cierre puede ser cancelado.

![](_page_29_Picture_7.jpeg)

El Sistema validará que el Reporte que se cierre se encuentre cerrado en el mes anterior.

Realizar el mismo procedimiento para el Cierre del EF-2.

![](_page_29_Picture_163.jpeg)

Con el indicador de Cierre en **Sí**, ubicar el cursor en el Reporte y activando el Menú Contextual se habilitará para el envío.

![](_page_29_Picture_164.jpeg)

La línea del Reporte cambiará a color verde, con Estado **Envío Habilitado**, señal que está preparado para su transmisión al Pliego.

![](_page_29_Figure_14.jpeg)

Si aún no ha sido transmitido, el Usuario podrá deshabilitar el envío, activando la opción del Menú Contextual con el cursor ubicado en el Reporte.

![](_page_30_Figure_2.jpeg)

En el Submódulo Comunicación Opción Transferencia de Datos para realizar la transmisión de los Reportes al Pliego, dar clic en el icono .

Para recibir el Estado Envío, cuando la información se encuentre guardada en la Base de Datos del MEF se realizará otra Transferencia de Datos.

![](_page_30_Figure_5.jpeg)

Al ingresar a la pantalla **Cierre Financiero – UE** se apreciará la línea del Reporte en color negro, con el Estado Envío **Aceptado** y con la Fecha de Proceso.

![](_page_30_Picture_7.jpeg)

#### **V.1.2. CIERRE SEMESTRAL**

Para el Cierre Semestral, ubicar el cursor en el mes de Junio, se apreciará que además del EF-1 y EF-2 se tienen los Estados Financieros EF-3 y EF-4 y los Anexos Financieros: AF-7, AF-8, AF-8A, AF-9, AF-9A, AF-9B, AF-9C, AF-12, AF-13, OA-2, OA-3B y OA-7.

![](_page_30_Picture_181.jpeg)

Realizar el procedimiento descrito para el Cierre Mensual y/o Trimestral, con el cursor ubicado en uno de los Estados o Anexos Financieros se dará clic en el botón Cierre

![](_page_30_Figure_12.jpeg)

Luego, de consignar la Clave **Habilitar envío** y realizar la **Transferencia de Datos**.

![](_page_30_Picture_182.jpeg)

## **V.2 CIERRE PRESUPUESTAL Y ANEXOS**

De manera similar, para el Cierre Presupuestal y Anexos de deberá encontrar el Mes con Pre-Cierre.

## **V.2.1. CIERRE MENSUAL**

Con el cursor ubicado en el EP-1 dar clic en botón cierre activándose la ventana Autorización en donde se consignará la **Clave**.

![](_page_31_Figure_5.jpeg)

En la columna Cierre el indicador cambia de No a **Sí**. Teniendo el Usuario la opción de Cancelar el Cierre.

![](_page_31_Figure_7.jpeg)

Con el cursor ubicado en el Reporte se activará del Menú Contextual la opción Habilitar envío.

![](_page_31_Figure_9.jpeg)

Una vez habilitado cambiará a color verde.

![](_page_31_Figure_11.jpeg)

Realizar una **Transferencia de Datos**, opción del Submódulo **Comunicación** dando clic en el botón  $\sum_{\text{Enviar/Recibir}}$ 

Con otra Transferencia de Datos se recibirá el Estado Envío Aceptado.

![](_page_31_Figure_14.jpeg)

En la pantalla Cierre Presupuestal y Anexos se apreciará la línea del Reporte en color negro, con Estado de Envío Aceptado y con la Fecha Envío.

![](_page_32_Picture_1.jpeg)

#### **V.2.2. CIERRE TRIMESTRAL**

El procedimiento para el Cierre Trimestral es el mismo que el explicado para el Cierre Mensual, la diferencia radica en que además del EP-1 se cerrarán el PP-1 y el PP-2.

![](_page_32_Picture_4.jpeg)

Al cerrar cada Reporte se ingresará la Clave, luego se habilitará para el envío y se transmitirá.

![](_page_32_Figure_6.jpeg)

Recibida la respuesta de la Base de Datos del MEF, el Reporte se mostrará con Estado Envío Aceptado y con la Fecha Envío (fecha en que se grabó en el MEF).

![](_page_32_Picture_171.jpeg)

#### **V.2.3. CIERRE SEMESTRAL**

Para el Cierre Semestral el procedimiento y los Reportes que se transmiten son los mismos que para el Cierre Trimestral.

![](_page_32_Picture_11.jpeg)

Se cerrará(n) el(los) Reporte(s), se habilitará para el envío y se transmitirá. Luego, se recibirá el indicador de Aceptado una vez grabado el Reporte en la Base de Datos del MEF.

![](_page_32_Figure_13.jpeg)

## **PLIEGO**

Para que el Pliego reciba la Información Financiera y Presupuestaria transmitida por sus UEs deberá primero realizar una **Transferencia de Datos**, opción del Submódulo **Comunicación**.

![](_page_33_Picture_3.jpeg)

![](_page_33_Picture_222.jpeg)

## **VI. PROCESOS Y CIERRE**

Habiendo el Pliego recibido información de sus UEs podrá Aperturar el Cierre, Integrar los Reportes a nivel Pliego y/o realizar el Cierre.

## **VI.1 FINANCIERO**

Luego, ingresar al Submódulo **Procesos** Opción **Gestión de Procesos y Envío** / **Cierre Financiero y Anexos**.

![](_page_33_Figure_9.jpeg)

La pantalla **Cierre Financiero y Anexos** en el ambiente del Pliego presenta tres (3) áreas, en la superior izquierda (**A**) se encuentran los **Meses** del Año, en la derecha (**B**) los **Reportes** que deben presentarse para dicho mes y, en el área inferior las **Entidades** o UEs (**C**) que conforman el Pliego.

En el caso, para el EF-1 del mes de Enero ninguna UE ha transmitido este Reporte, por lo que el campo Entidades se muestra en blanco.

![](_page_33_Figure_12.jpeg)

Si en el área C se muestran Entidades, es señal que ha recibido información.

![](_page_33_Figure_14.jpeg)

## **VI.1.1. APERTURA E INTEGRACIÓN**

En el caso, habiendo recibido de la UE 6000 el EF-1 y el EF-2, el Pliego podría:

- Ver el EF-1 a nivel UE, ingresando al Submódulo **Reportes** Opción **Estados Financieros y Presupuestarios**, más no el Integrado como Pliego.
- Cancelar el Cierre del EF-1, ubicando el cursor en la Entidad 006000 y sobre el EF-1 dará clic en el botón Apertura

El Sistema presenta un mensaje de Advertencia, el cual se aceptará.

![](_page_33_Picture_223.jpeg)

Se apreciará que, la línea de la Entidad cambia de color, de negro a azul, el indicador de Cierre se encuentra en No, que en la columna Apertura se muestra la fecha y hora en que se canceló el cierre y que el botón Apertura se muestra inactiva.

![](_page_34_Picture_2.jpeg)

 Integrar cada Reporte, proceso que permite al Pliego visualizar el consolidado a nivel Pliego, para esto dará clic en el botón **Integración**.

> El Sistema presentará un mensaje de Advertencia, el cual se aceptará.

![](_page_34_Picture_211.jpeg)

Mostrando la fecha y hora en el campo **Fecha de Integración**, y activando el botón [ Cierre

![](_page_34_Figure_7.jpeg)

Este proceso podrá realizarse 'n' veces mientras que no se Cierre el Reporte.

Seguir el procedimiento descrito tanto para la Información Mensual como para el Trimestral y el Semestral.

De Enero a Mayo sólo se mostrarán el EF-1 y EF-2. Mientras que, para el mes de Junio visualizaremos los demás Estados y

Anexos Financieros (descritos para el ambiente de UE).

![](_page_34_Picture_12.jpeg)

#### **VI.2 PRESUPUESTAL**

El Pliego recibe la transmisión de cada una de sus UEs, para luego verificar en la pantalla **Cierre Presupuestal y Anexos**, en el Submódulo **Procesos Opción Gestión de Procesos y Envío** / **Cierre Presupuestal y Anexos**.

![](_page_34_Picture_15.jpeg)

Al igual que para el Financiero la pantalla Cierre Presupuestal y Anexos se divide en tres (3) áreas **A**, **B** y **C**:

![](_page_34_Figure_17.jpeg)

Como se observa, en el área **A** se encuentran los Meses, en el **B** los Reportes y en el **C** se visualizan las UEs que han transmitido.

#### **VI.2.1. APERTURA Y CIERRE**

Además, esta pantalla cuenta con los botones **Apertura** y **Cierre**.

Apertura el Pliego tiene la facultad de cancelar el **Cierre** de

alguna o todas sus UEs, para lo cual debe ubicarse en el **Mes** (área A) y **Reporte** (área B).

Con el cursor ubicado en el Mes Enero, sólo tiene el Reporte **EP-1**.

![](_page_35_Picture_168.jpeg)

Para el Mes de Marzo y Junio, Trimestre y Semestre respectivamente, se tienen adicionalmente el **PP-1** y **PP-2**.

![](_page_35_Picture_169.jpeg)

Seleccionado el Reporte que se aperturará, dar clic en el botón **Apertura** | Mostrando el siguiente mensaje:

![](_page_35_Picture_170.jpeg)

Dar clic en  $\sqrt{\frac{5}{10}}$ 

Entonces, el indicador de la columna Cierre cambia de Sí a **No**, y el Estado de Envío cambia de Aceptado a **Pendiente**.

![](_page_35_Figure_10.jpeg)

El Pliego habilita la apertura, ubicándose en la UE al que se le aperturará el Reporte, activando del Menú Contextual la opción **Habilitar envío**.

![](_page_35_Figure_13.jpeg)

La fila de la Entidad cambiará a color verde y el Estado de Envío a **Habilitado**.

![](_page_35_Figure_15.jpeg)

Realizada la Transferencia de Datos la fila de la Entidad se mostrará en color plomo y el Estado de Envío es **Transmitido**.

![](_page_35_Figure_17.jpeg)

**El Pliego, puede cerrar** sus Estados Presupuestarios sólo si ha recibido la transmisión de todas sus UEs. Para lo cual dará clic en el botón cierre .

![](_page_36_Figure_1.jpeg)

Entonces cambia el indicador de la columna Cierre de No a **Sí** y el botón de Cierre cambia a Cancelar Cierre

![](_page_36_Figure_3.jpeg)

Para habilitar el envío ubicar el cursor sobre el Reporte (área B) y dar clic en el botón derecho del mouse y **Habilitar envío**.

![](_page_36_Figure_5.jpeg)

Veremos que, el Estado Envío cambia de pendiente a Habilitado, el botón Cancelar Cierre se bloquea y que la fila del Reporte cambia a color verde.

![](_page_36_Figure_7.jpeg)

Luego, se transmite a la Base de Datos MEF.

![](_page_36_Figure_9.jpeg)

## **VII. ESTADOS Y ANEXOS FINANCIEROS Y PRESUPUESTARIOS**

El Pliego podrá Ver o Imprimir la información transmitida por cada una de sus UEs o, integrado a nivel de Pliego.

![](_page_36_Picture_139.jpeg)

## **VII.1 MENSUALES**

Ingresando al Submódulo **Reportes** Opción **Estados Financieros y Presupuestarios / Mensual** se muestran a nivel Pliego los Reportes obtenidos y transmitidos por las UEs.

![](_page_36_Picture_15.jpeg)

En la ventana **Reportes Mensuales – Pliego** se encuentran:

**Balance General** 

- **E** Fstado de Gestión
- **E** Estado de Ejecución del Presupuesto de Ingresos y Gastos (EP-1)

Mostrando en la parte inferior los iconos: **Hoja de Trabajo a** , Imprimir **4** y Salir  $\boxed{\mathbf{P}}$ .

![](_page_37_Picture_159.jpeg)

#### **VII.1.1. BALANCE GENERAL**

Si el Pliego solicita el **Balance General** de determinada UE, podrá visualizar las reclasificaciones y distribuciones que realizaron. Mientras que, si solicita el **Balance General** Integrado a nivel Pliego las verá consolidada por las UEs que le transmitieron ingresando a la pestaña **Reclasificación / Distribución de Saldos Históricos**. En ambos casos el Pliego no podrá modificar lo trabajado por la UE.

Al igual que la UE, el Pliego tendrá acceso a todos los Reportes.

![](_page_37_Picture_160.jpeg)

Asimismo, al ubicarse en la pestaña **Rubros** encontrará las Cuentas Contables que conforman cada campo.

![](_page_37_Picture_10.jpeg)

A diferencia de la UE, en el ambiente de Pliego no se contará con el botón **Generar**. Seleccionando la opción **el Balance General** el Pliego podrá Imprimir o Ver este Reporte.

![](_page_37_Picture_161.jpeg)

## **VII.1.2. ESTADO DE GESTIÓN**

Al igual que para el EF-1 para el **Estado de Gestión** el Pliego podrá visualizar la Hoja e Trabajo.

![](_page_37_Picture_162.jpeg)

Ingresando a la Hoja de Trabajo, por cada Rubro se mostrarán las Cuentas Contables que lo conforman.

![](_page_38_Figure_2.jpeg)

El EF-2 Integrado a nivel Pliego presentará los montos consolidados de sus UEs.

![](_page_38_Figure_4.jpeg)

#### **VII.1.3. ESTADO DE EJECUCIÓN DEL PRESUPUESTO DE INGRESOS Y GASTOS (EP-1)**

Asimismo, dentro de la Información Mensual encontraremos al **Estado de Ejecución del Presupuesto de Ingresos y Gastos**, para lo cual lo seleccionaremos marcando *Informes Presupuestales*.

![](_page_38_Picture_162.jpeg)

Este Reporte podrá ser visualizado o impreso.

![](_page_38_Picture_163.jpeg)

#### **VII.2 TRIMESTRALES**

Dentro del Submódulo **Reportes** Opción **Estados Financieros y Presupuestarios / Trimestral** el Pliego encontrarán los Reportes transmitidos por sus UEs.

![](_page_38_Picture_164.jpeg)

A diferencia de los Reportes Mensuales para el Trimestral se mostrarán además del EF-1, EF-2 y EP-1 al **Presupuesto Institucional de Ingresos** (PP-1) y al **Presupuesto Institucional de Gastos** (PP-2).

![](_page_38_Picture_165.jpeg)

#### **VII.2.1. PRESUPUESTO INSTITUCIONAL DE INGRESOS**

Antes de visualizar el Reporte en la ventana de Criterios de Búsqueda se seleccionarán los parámetros.

Al igual que en el ambiente de UE, al solicitar por **Categoría** se presentará la **Conciliación del Marco Legal del Presupuesto de Ingresos**.

![](_page_39_Picture_78.jpeg)

![](_page_39_Picture_79.jpeg)

Si en el campo Clasificador de Ingreso se selecciona **Genérica**, se mostrará el Reporte del **PP-1**.

![](_page_39_Picture_80.jpeg)

![](_page_39_Picture_81.jpeg)

Al solicitarlo a nivel **Específica** se mostrará el Reporte **Anexo PP-1**.

![](_page_39_Picture_82.jpeg)

![](_page_39_Picture_83.jpeg)

#### **VII.2.2. PRESUPUESTO INSTITUCIONAL DE GASTOS**

La obtención del **Presupuesto Institucional de Gastos** es similar al del PP-1. Dependerá de la selección en la ventana de Criterios de Búsqueda para que el Sistema presente el Reporte.

Si se solicita el Reporte a nivel **Categoría**, el Sistema presentará la **Conciliación del Marco Legal del Presupuesto de Gastos**.

![](_page_40_Picture_77.jpeg)

![](_page_40_Picture_78.jpeg)

Al solicitar a nivel **Genérica** se mostrará el **PP-2**.

![](_page_40_Picture_79.jpeg)

![](_page_40_Picture_80.jpeg)

En cambio, si se solicita a nivel **Específica** se mostrará el reporte del **Anexo PP-2**.

![](_page_40_Picture_81.jpeg)

![](_page_40_Picture_82.jpeg)

#### **VII.3 SEMESTRALES**

El Pliego visualizará la Información Semestral ingresando al Submódulo **Reportes** Opción **Estados Financieros y Presupuestarios / Semestral**.

![](_page_41_Picture_3.jpeg)

Podrá solicitar la información de determinada UE o Integrada a nivel Pliego.

![](_page_41_Picture_5.jpeg)

A continuación, se muestran los Reportes integrados de un Pliego Regional:

#### **VII.3.1. BALANCE GENERAL**

Al igual que para el Mensual y el Trimestral, el Pliego tendrá acceso a la Hoja de Trabajo para verificar las reclasificaciones o distribuciones realizadas por sus UEs, dando doble clic sobre la Cuenta Contable.

![](_page_41_Figure_9.jpeg)

Reporte del **Balance General** integrado a nivel Pliego.

![](_page_41_Picture_130.jpeg)

#### **VII.3.2. ESTADO DE GESTIÓN**

Igualmente, para el **Estado de Gestión** el Pliego podrá ingresar a la Hoja de Trabajo y/o solicitar el Reporte integrado.

![](_page_41_Picture_131.jpeg)

**Estado de Gestión** integrado a nivel Pliego.

![](_page_42_Figure_1.jpeg)

#### **VII.3.3. ESTADO DE CAMBIOS EN EL PATRIMONIO NETO**

Antes de obtener el **Estado de Cambios en el Patrimonio Neto**, el Pliego visualizará los montos en la Hoja de Trabajo.

![](_page_42_Figure_4.jpeg)

#### **VII.3.4. ESTADO DE FLUJOS DE EFECTIVO**

De manera similar al EF-3, para el **Estado de Flujos de Efectivo**, el Pliego ingresa a la Hoja de Trabajo para luego solicitar el Reporte integrado a nivel Pliego.

![](_page_42_Figure_7.jpeg)

Como Pliego, estando en la pestaña **Anexos Financieros** podrá visualizar los Reportes transmitidos por sus UEs o ingresando a la Hoja de Trabajo consignará los montos para obtenerlos integrado a nivel Pliego.

![](_page_42_Picture_209.jpeg)

#### **VII.3.5. HACIENDA NACIONAL ADICIONAL**

El Pliego visualizará primero la Hoja de Trabajo para obtener luego el Reporte de la **Hacienda Nacional Adicional** integrado a nivel Pliego.

![](_page_43_Figure_1.jpeg)

#### **VII.3.6. DONACIONES DE CAPITAL RECIBIDAS Y OTORGADAS**

En la Hoja de Trabajo se encontrarán dos (2) pestañas, en la primera se muestran los datos correspondientes del Reporte de **Donaciones de Capital Recibidas** (AF-8).

![](_page_43_Figure_4.jpeg)

En la segunda pestaña se encontrarán los correspondientes a las **Donaciones de Capital Otorgadas** (AF-8A).

![](_page_43_Figure_6.jpeg)

#### **VII.3.7. MOVIMIENTO DE FONDOS QUE ADMINISTRA LA DIRECCIÓN NACIONAL DEL TESORO PÚBLICO**

Para obtener el Reporte integrado del **Movimiento de fondos que Administra la Dirección Nacional del Tesoro Público**, el Pliego visualizará los datos en la Hoja de Trabajo.

Luego solicitará **Ver** o **Imprimir** el Reporte.

![](_page_44_Figure_1.jpeg)

#### **VII.3.8. DONACIONES CORRIENTES RECIBIDAS**

Como Pliego, para obtener el Reporte integrado de **Donaciones Corrientes Recibidas** (AF-12) ingresa primero a la Hoja de Trabajo.

Así podrá visualizar o imprimir el Reporte.

![](_page_44_Figure_5.jpeg)

#### **VII.3.9. DONACIONES CORRIENTES OTORGADOS**

De manera similar al AF-12, para obtener el Reporte integrado de **Donaciones Corrientes Otorgados** (AF-13) el Pliego deberá ingresar a la Hoja de Trabajo.

Luego, seleccionará Ver o Imprimir el Reporte.

![](_page_44_Figure_9.jpeg)

Al igual que para el Cierre Trimestral, en el Semestral en **Estados Presupuestarios** se tienen tres (3) Reportes, los cuales a diferencia de los Financieros no requieren que se registre información en una Hoja de Trabajo.

![](_page_44_Picture_155.jpeg)

#### **VII.3.10. ESTADO DE EJECUCIÓN DEL PRESUPUESTO DE INGRESOS Y GASTOS**

Al solicitar el Estado de Ejecución del Presupuesto de Ingresos y Gastos integrado, se mostrará la información a nivel Fuente de Financiamiento, Rubro, Categoría y Genérica.

![](_page_45_Picture_114.jpeg)

Al Cerrar vista previa, se abrirá el Reporte y Específica, **Anexo EP-1**.

![](_page_45_Figure_5.jpeg)

#### **VII.3.11. PRESUPUESTO INSTITUCIONAL DE INGRESOS**

La información que presente el reporte dependerá de los parámetros seleccionados previamente.

Al solicitar el Clasificador de Ingreso a nivel **Categoría** se mostrará el Reporte de **Conciliación del Marco Legal de Ingresos y Gastos**.

![](_page_45_Picture_115.jpeg)

![](_page_45_Picture_116.jpeg)

Si se solicita a nivel **Genérica**, se mostrará el **PP-1**.

![](_page_45_Picture_117.jpeg)

![](_page_45_Picture_118.jpeg)

Y, si la selección es a nivel **Específica** se mostrará el **Anexo PP-1**.

![](_page_46_Picture_77.jpeg)

![](_page_46_Picture_78.jpeg)

#### **VII.3.12. PRESUPUESTO INSTITUCIONAL DE GASTOS**

Para el **Presupuesto Institucional de Gastos** los niveles de selección son los mismos que para el Presupuesto Institucional de Ingresos.

Si se solicita el Reporte a nivel **Categoría** para el Clasificador de Ingreso, el Sistema presentará la **Conciliación del Marco Legal del Presupuesto de Gastos**.

![](_page_46_Picture_79.jpeg)

![](_page_46_Picture_80.jpeg)

En cambio si se solicita a nivel **Genérica** se mostrará el **PP-2**.

![](_page_46_Picture_81.jpeg)

![](_page_46_Picture_82.jpeg)

En caso, se solicitara a nivel **Específica** se mostrará el reporte del **Anexo PP-2**.

![](_page_47_Figure_1.jpeg)

![](_page_47_Picture_141.jpeg)

En cuanto a la **Información Adicional – Financiera**, presenta tres (3) Reportes:

![](_page_47_Figure_4.jpeg)

## **VII.3.13. CONTINGENCIAS**

El Reporte de **Contingencias**, presenta información consolidada a nivel Pliego.

![](_page_47_Figure_7.jpeg)

#### **VII.3.14. REPORTE DE CUENTAS DE GESTIÓN POR OPERACIONES RECÍPROCAS ENTRE ENTIDADES DEL SECTOR PÚBLICO**

Al solicitar el **Reporte de Cuentas de Gestión por Operaciones Recíprocas entre Entidades del Sector Público**, se mostrará integrado como Pliego.

![](_page_47_Figure_10.jpeg)

#### **VII.3.15. DATOS PARA EL REGISTRO DE CONTADORES GENERALES AL SERVICIO DE LAS ENTIDADES DEL SECTOR PÚBLICO**

Como Pliego deberá ingresar datos en la Hoja de Trabajo para obtener el reporte integrado de **Datos para el Registro de Contadores Generales al Servicio de las Entidades del Sector Público**.

![](_page_48_Picture_104.jpeg)

Obteniendo así el Reporte.

![](_page_48_Picture_105.jpeg)

## **VI.3 CIERRE**

El Pliego realiza el Cierre por cada Reporte, entonces el Pliego habiendo recibido la información de todas sus UEs procede a cerrar.

![](_page_48_Picture_106.jpeg)

Al hacer clic en el botón  $\sqrt{\frac{c}{m}}$  se apreciará que el indicador de la columna Cierre cambia de No a Sí, se inactivan los botones Integración y Apertura y, el botón Cierre cambia a Cancelar Cierre

![](_page_48_Picture_107.jpeg)

Hasta que no se habilite para el envío el Pliego podrá Cancelar el Cierre.

El Sistema presentará un mensaje de validación en caso el Pliego dé clic en **Cierre**, pero no tenga (haya recibido) la información de todas sus UEs.

*Validación Para el formato actual, falta cerrar o transmitir entidades. Aceptar.*

![](_page_48_Picture_108.jpeg)

Con el cursor ubicado en el Reporte activar del Menú Contextual la opción **Habilitar envío**.

![](_page_48_Figure_14.jpeg)

La fila del Reporte se mostrará en color verde, el indicador de Cierre pasará a Sí, el Estado de Envío cambiará de Pendiente a Habilitado y el botón Cancelar Cierre se inactivará.

![](_page_49_Picture_84.jpeg)

Para transmitir el Reporte a la DNCP se realizará una Transferencia de Datos, para recibir la aprobación y/o rechazo realizar otra Transferencia de Datos.

La línea del Reporte se mostrará en color negro, con el Estado Envío en Aceptado y con el dato de la fecha y hora en la columna Fecha Proceso.

![](_page_49_Figure_4.jpeg)

La DNCP recibe la información transmitida por el Pliego, teniendo la facultad de rechazar el Cierre del(los) Reporte(s), mostrándose la fila del Reporte en color rojo y el mensaje: CANCELADO POR EL ENTE RECTOR.

![](_page_49_Picture_6.jpeg)